IBM Software Group 出版

## IBM Lotus Notes 速成秘笈

你所不知道的 Notes 用戶端, IBM Lotus Notes 8.5.3 功能大解密

秘笈 2 — 如何編輯郵件

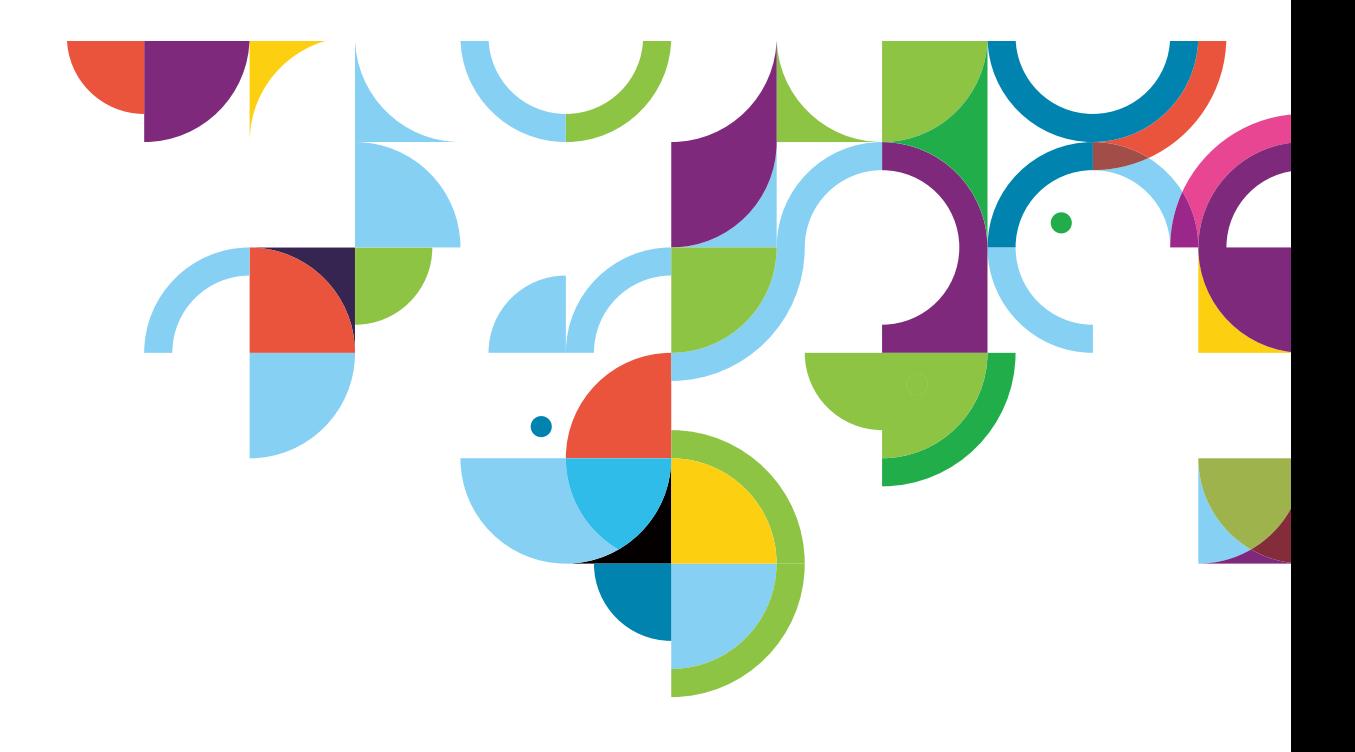

# **Index**

#### **Notes 8.5** 如何編輯郵件 **(** 一 **)**

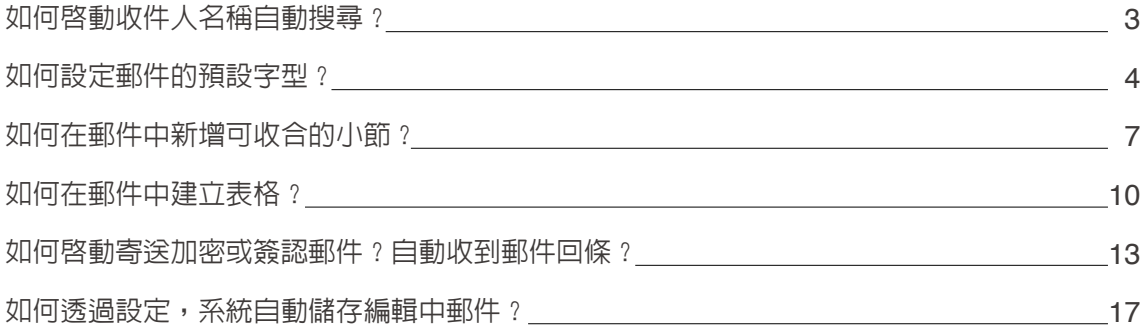

#### **Notes 8.5** 如何編輯郵件 **(** 二 **)**

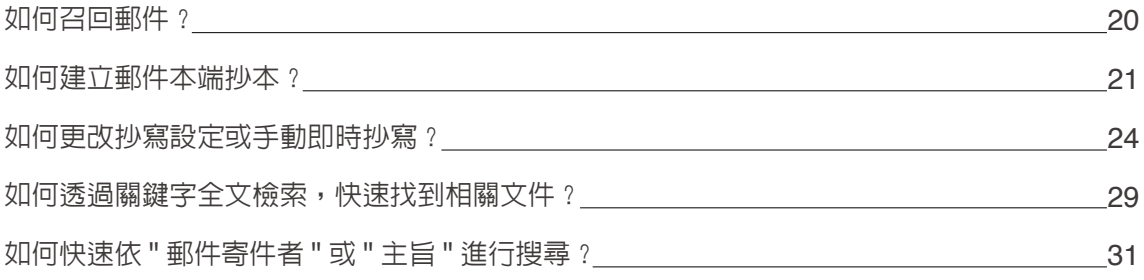

## **Notes 8.5** 如何編輯郵件 **(** 一 **)**

Notes 用戶端撰寫郵件,其實有相當多的功能及變化,下面做一些簡單的介紹,協助你更快速的編輯 郵件

#### 如何啟動收件人名稱自動搜尋?

過去你必須輸入完整寄件人名稱或電子郵件地址,現在,只要是過去寄過信的寄件人名稱、電子郵件 地址,都會記錄在個人通訊錄中的最近聯絡人。如果你要啓動收件人名稱自動搜尋,請按照下面步驟, 啟動自動搜尋收件人名稱。

1. 於 " 收件人 "、" 副本抄送 " 或 " 副本密送 " 欄位,直接輸入欲寄郵件之收件人名稱。

2. 自動搜尋輸入字元相關的收件者名稱,直接點選欲寄郵件的收件者。

3. 名單中,並無欲寄郵件的收件者,請點選 " 搜尋目錄對象 ",以搜尋伺服器名錄。

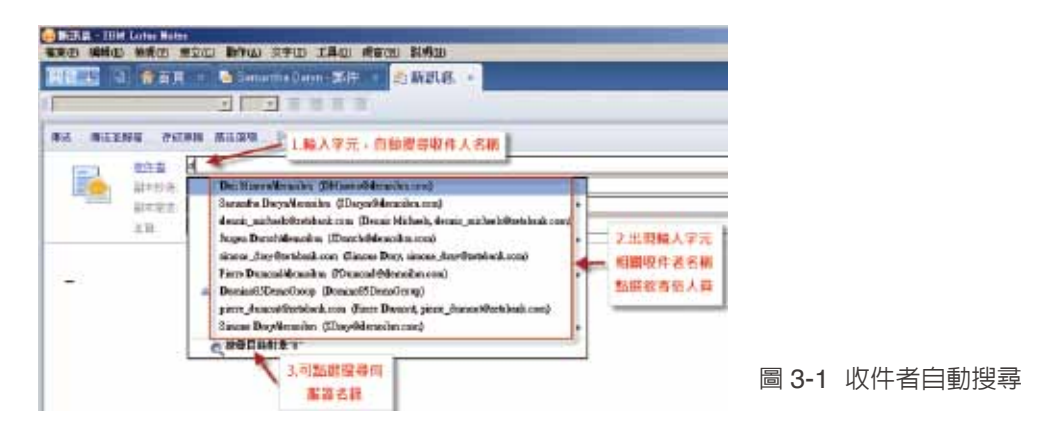

4. 如果輸入字元,並無自動搜尋收件人名稱,請點選 Notes 用戶端右下角,編輯 " 位置 " 文件

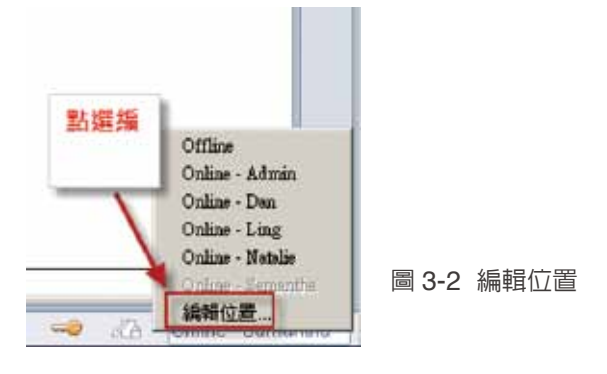

5. 選取 " 位置 " 文件,並點選 " 編輯 "

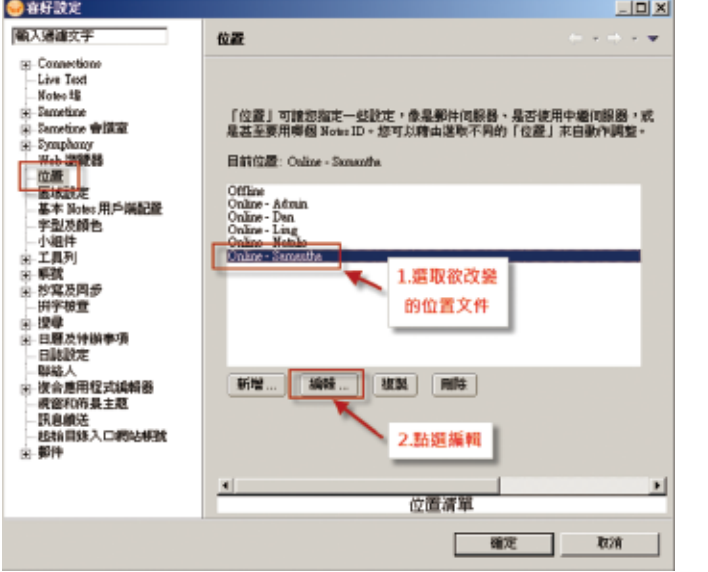

圖 3-3 修改位置文件

6. 切換至 " 郵件 ", 在 " 啓動收件人名稱自動搜尋 " 選項, 選取 " 在每一個字元上 ", 並點選 " 確定 ", 即設定完成。

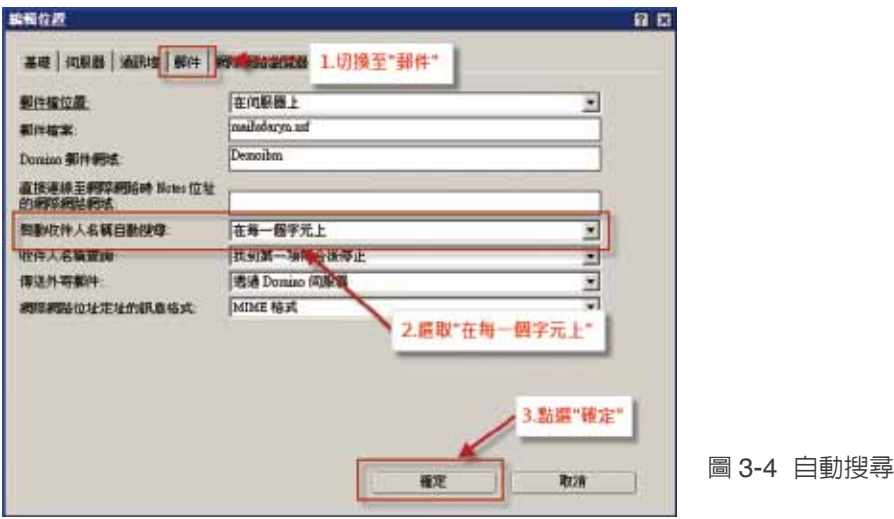

如何設定郵件的預設字型?

新版的 Notes 用戶端,提供使用者,可以設定預設的郵件字型、大小及顏色,請透過下列步驟,更改 預設字型。

1. 點選欲更換文字格式之文字,並點右鍵,點選 " 文字內容 "

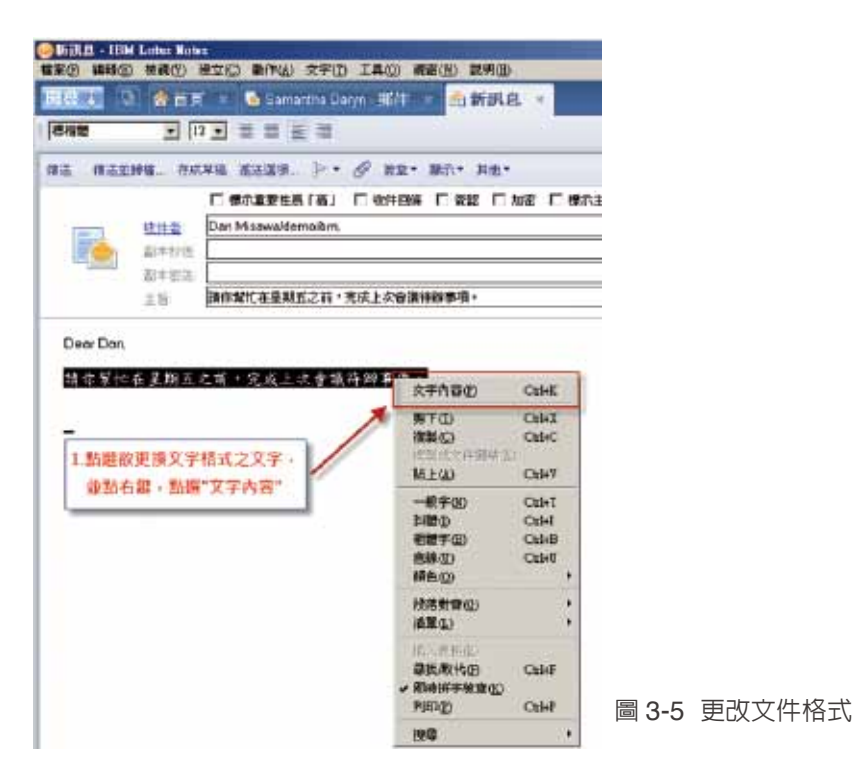

2. 修改字型、大小及顏色

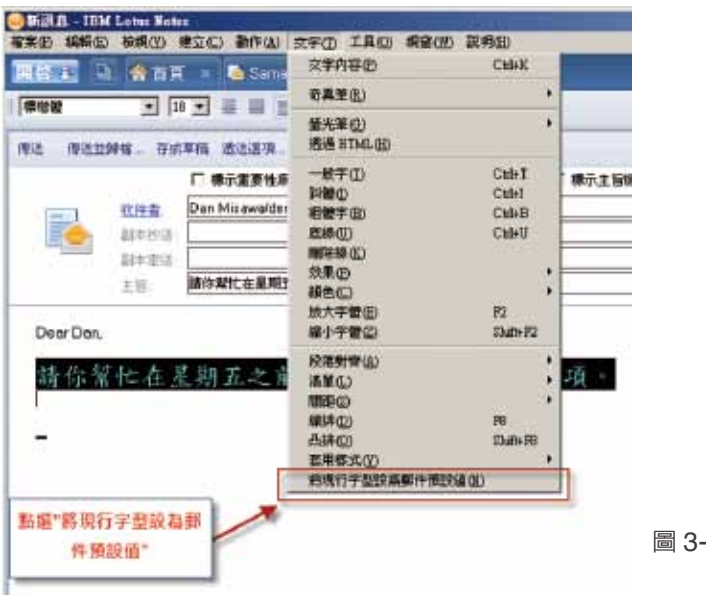

圖 3-6 修改字型、大小及顏色

#### 3. 點選 " 將現行字型設為郵件預設值 "

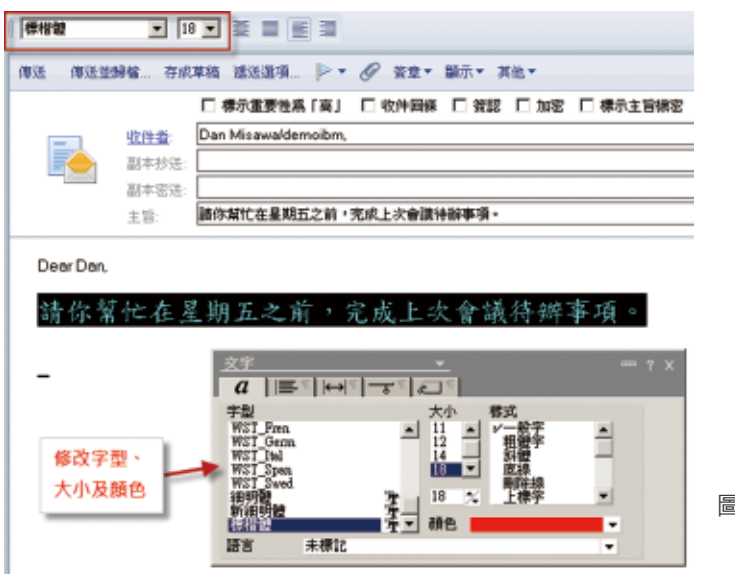

圖 3-7 點選設定為預設字型

4. 出現對話視窗,請點選確定,儲存剛修改完的字型設定為預設字型

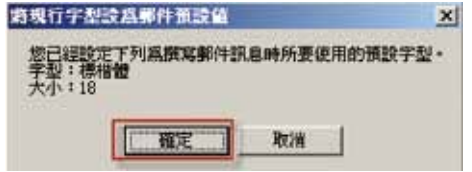

5. 建立一份新郵件, 輸入文字, 會顯示剛修改完的預設字型

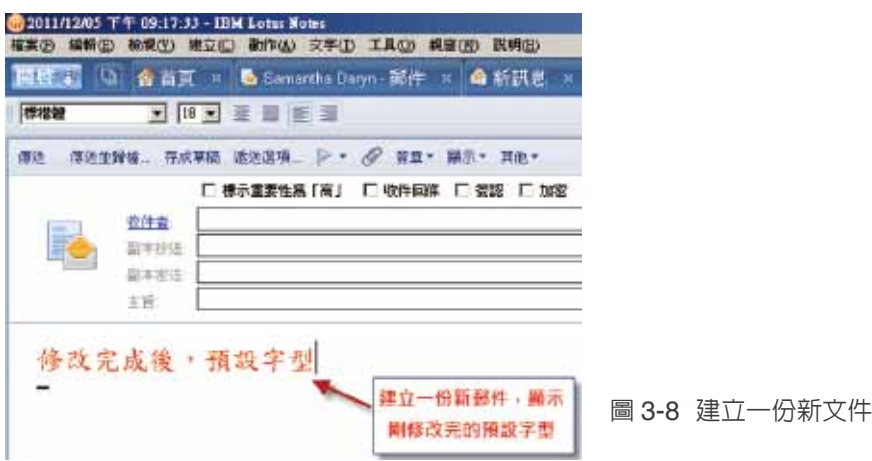

#### 如何在郵件中新增可收合的小節?

透過小節的設定,可以很簡單的編輯郵件,收件者可以很快速的瀏覽郵件,並找到郵件的小段落,例如, 這份郵件需要提供給台灣、中國大陸及香港各地區,不同地區有不同的規定與流程,就可以透過同一 封郵件,直接透過小節設定,讓不同地區收件者,直接點選開啟相關說明。請參考下列步驟,學習建 立小節。

1. 先將游標移至欲插入小節的位置

2. 並選擇 " 建立 " 及 " 小節 "

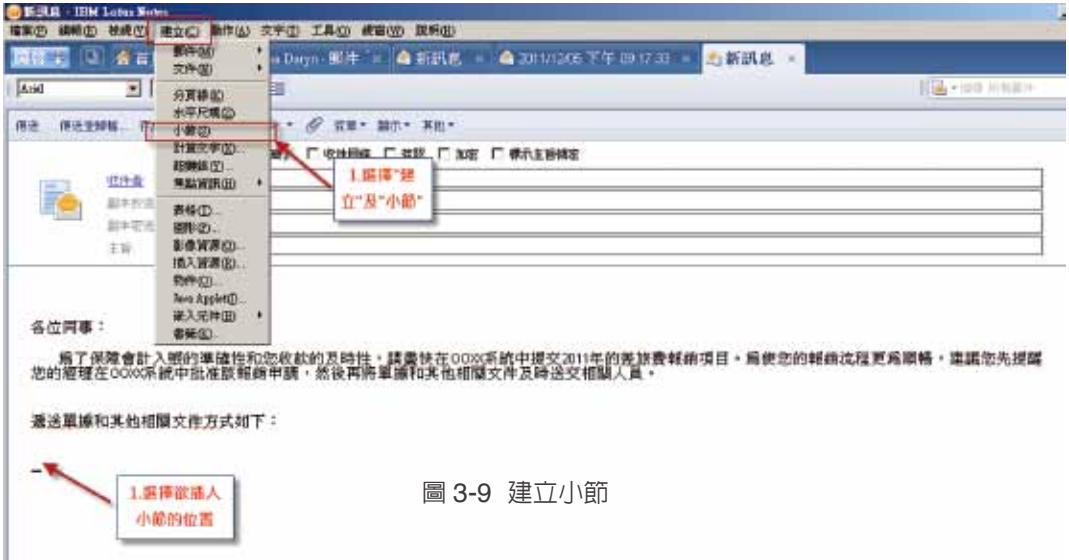

3. 出現收合的 " 未命名的小節 "

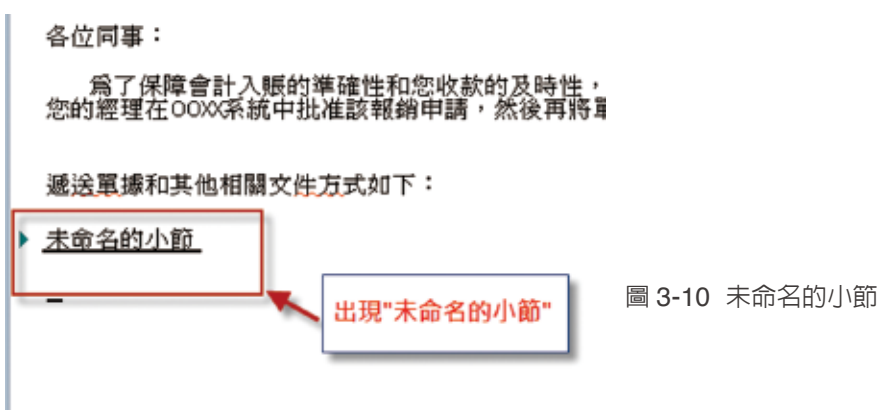

4. 點選在 " 未命名的小節 " 上, 按右鍵, 並點選 " 小節内容 "

遞送單據和其他相關文件方式如下:

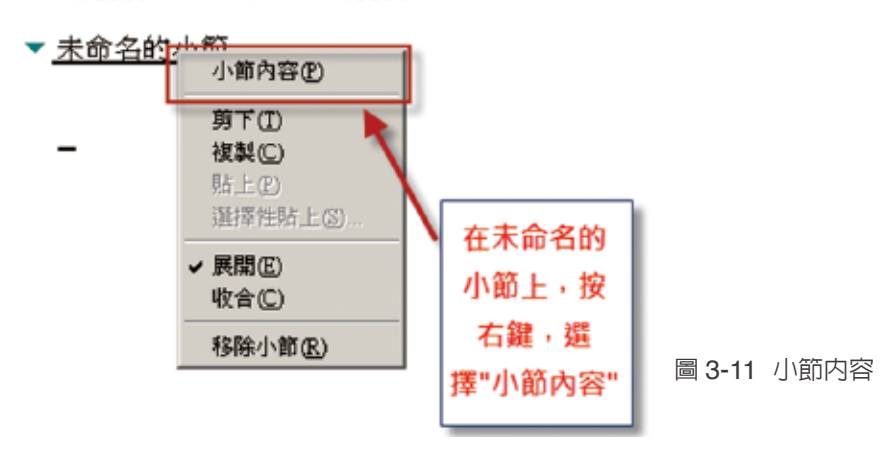

5. 修改標題 " 未命名的小節 ",在這邊,我們改成 " 台灣 "

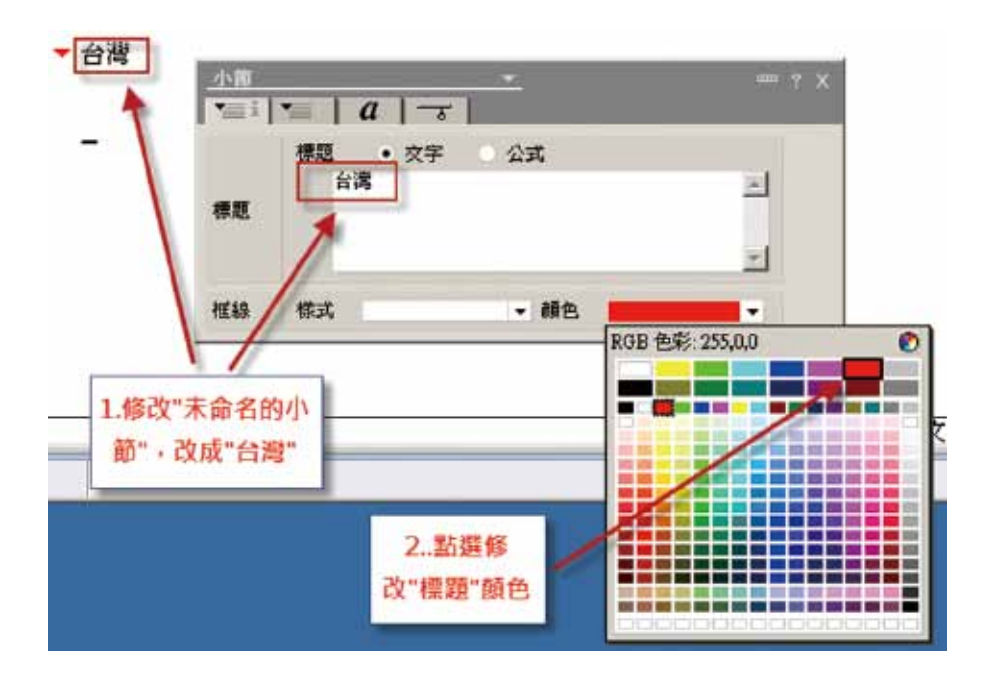

圖 3-12 修改 " 未命名的小節 "

6. 切換頁籤至第三頁籤,可修改標題字型、大小及顏色

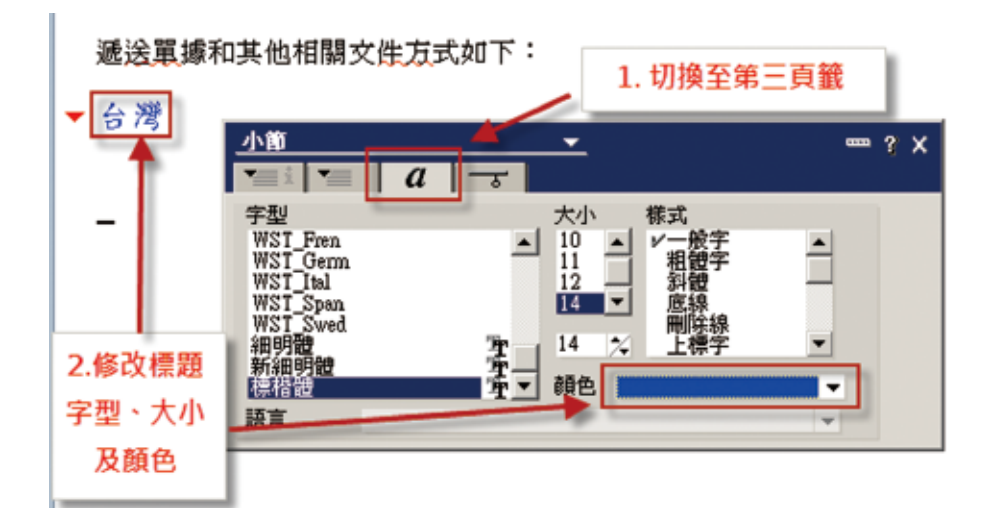

圖 3-13 修改標題字型、大小及顏色

7. 請點選三角形,展開為倒三角形,並可輸入小節內容

#### 遞送單據和其他相關文件方式如下:

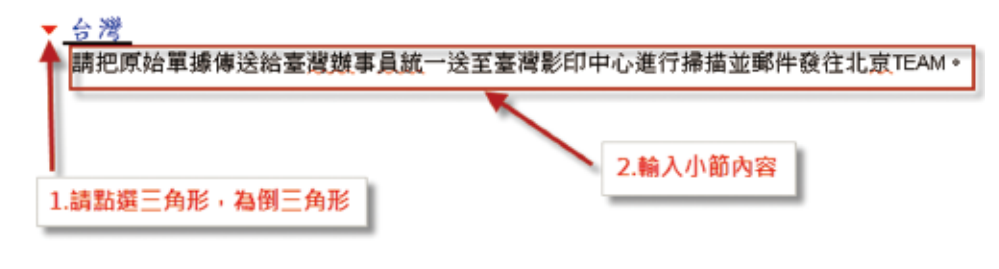

圖 3-14 輸入小節內容

8. 依序建立另外兩個小節,如下,可預設展開或收合小節

#### 各位同事:

爲了保障會計入賬的準確性和您收款的及時性,請盡快在00XX系統中提交2011年的差加<br>您的經理在00XX系統中批准該報銷申請,然後再將單據和其他相關文件及時送交相關人員

遞送單據和其他相關文件方式如下:

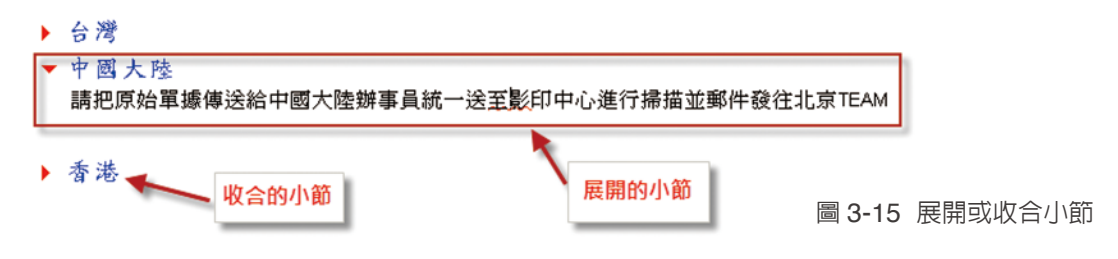

#### 如何在郵件中建立表格 ?

其實,在 Notes 中建立郵件,可以很簡單、快速建立各樣式的表格,也是讓收信者可以很簡易的瀏覽 郵件,例如,公司內部,有台灣、中國大陸及歐美地區的同仁。所以,相關的說明文字,就必須以多 種語言呈現。下面就做一個簡單的介紹。

1. 在郵件中,點選 " 建立 " 及 " 表格 "

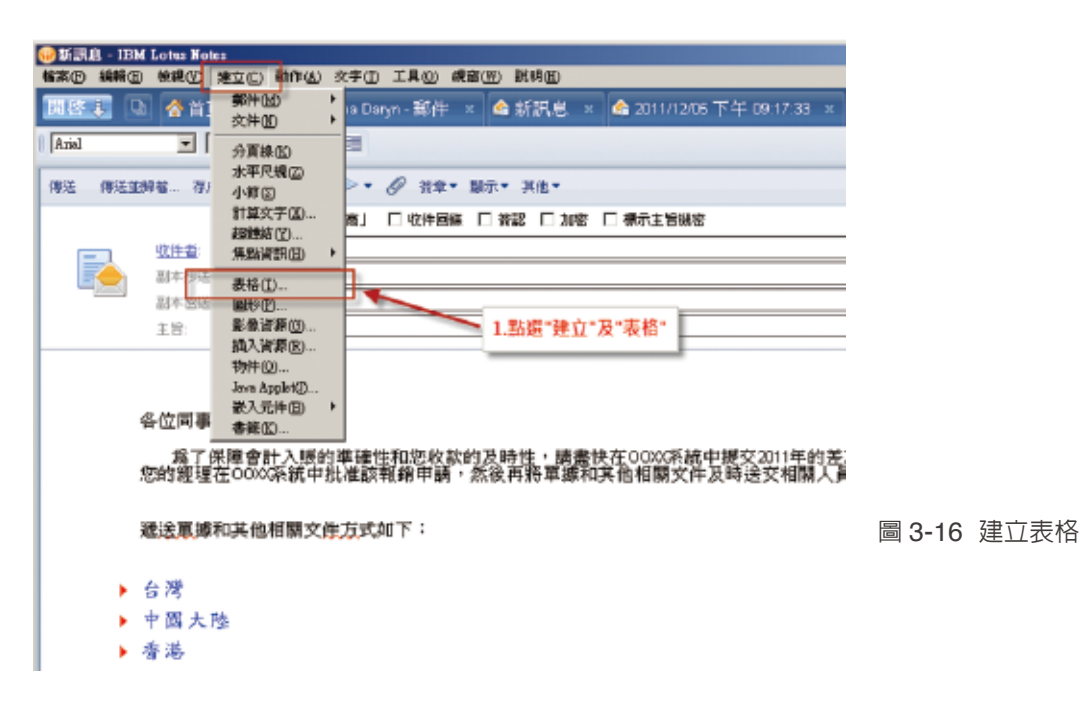

2. 出現 "建立表格 " 視窗,選擇表格的列數與行數

3. 選擇表格的寬度,可以選擇 " 符合版邊 "、" 符合視窗 "、" 固定寬度 "

4. 可以選擇五種表格類型,包含 "基本表格 "、"表格加上標籤 "、"動畫表格 "、"標題表格 " 及 " 可程 式化表格",在這個例子中,選擇建立"表格加上標籤"。

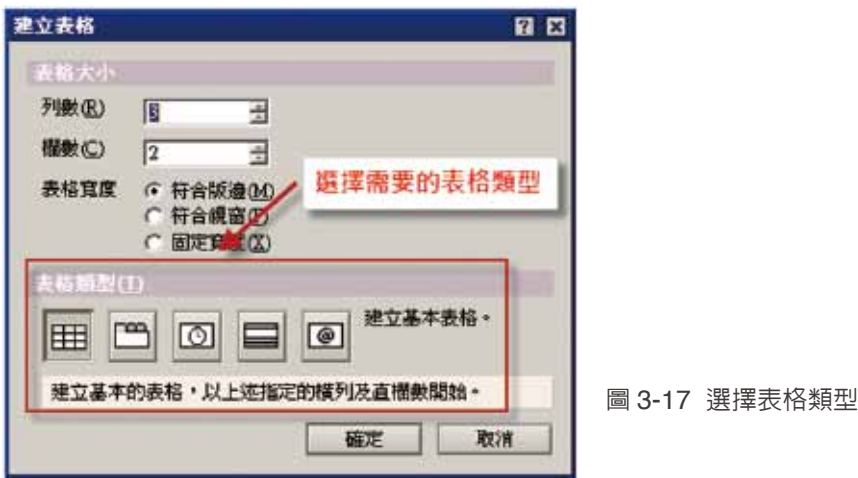

#### 5. 如下圖,為 " 表格加上標籤 " 表格

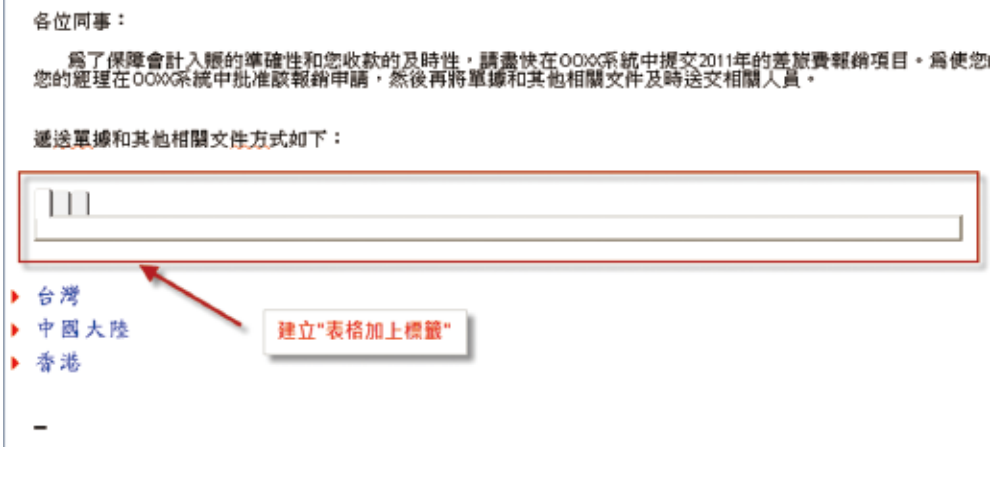

圖 3-18 表格加上標籤

#### 6. 在表格上,點選右鍵,編輯 " 表格內容 "

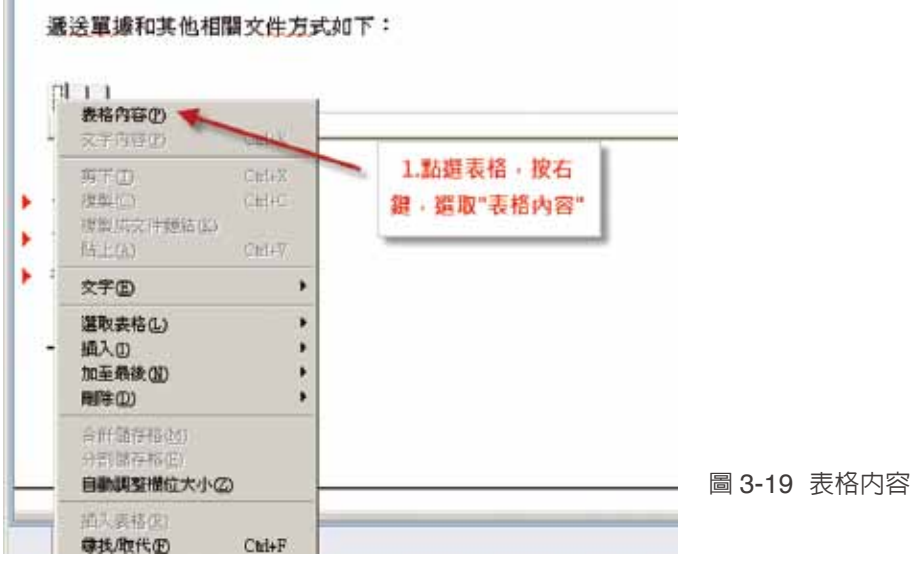

#### 7. 切換頁籤到 " 表格列 " 頁籤,並輸入表格列標題,並依序修改每一列

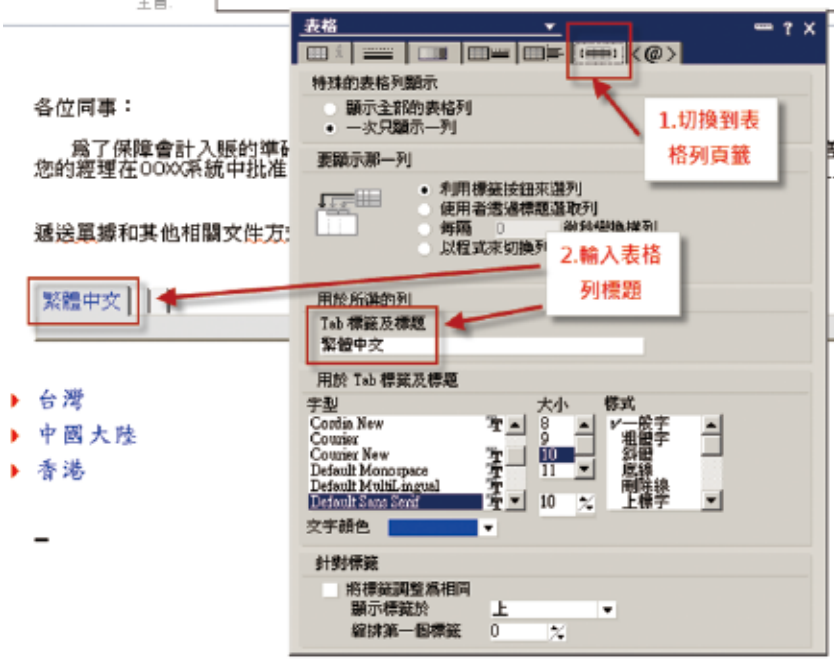

圖 3-20 表格列標題

8. 依序修改 3 列的標題,並編輯表格内容

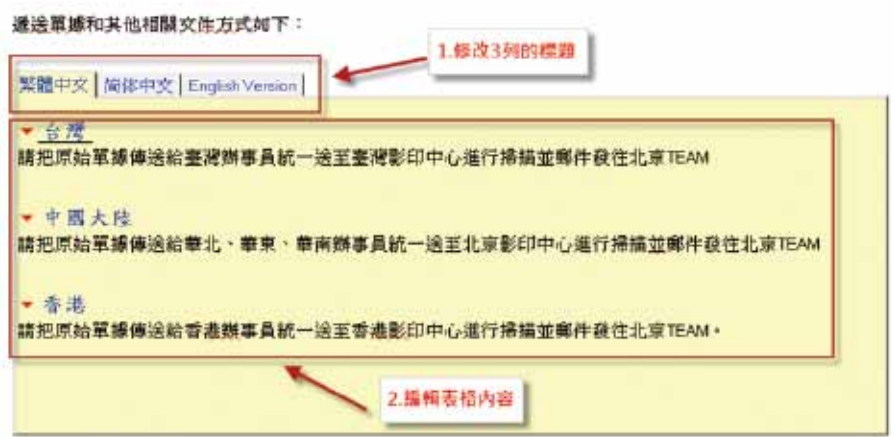

圖 3-21 編輯表格內容

#### 如何啟動寄送加密或簽認郵件?自動收到郵件回條?

寄出的郵件,如何加密或是簽認?如何在郵件中,標示郵件為高重要性,讓收件人會快速開啟、處理 郵件?如何提醒收件人,這封郵件為企業内機密郵件?寄出信件後,如何確認收件者已經開啓郵件? 透過下列的步驟,你就可以輕易了解。

1. 點選 " 新增 " 及 " 訊息 ", 新增一份新郵件

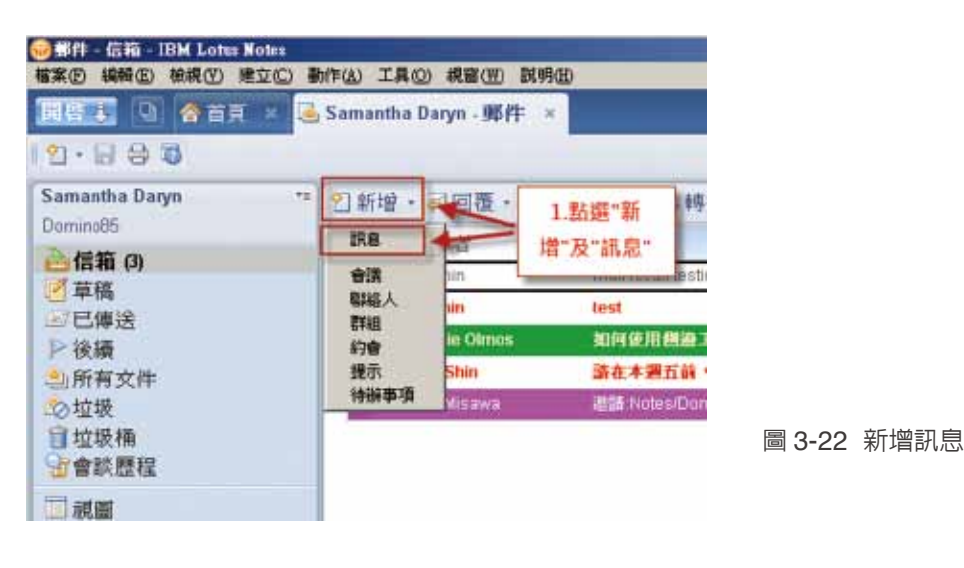

2. 點選 " 顯示 " 及 " 其他郵件選項 "

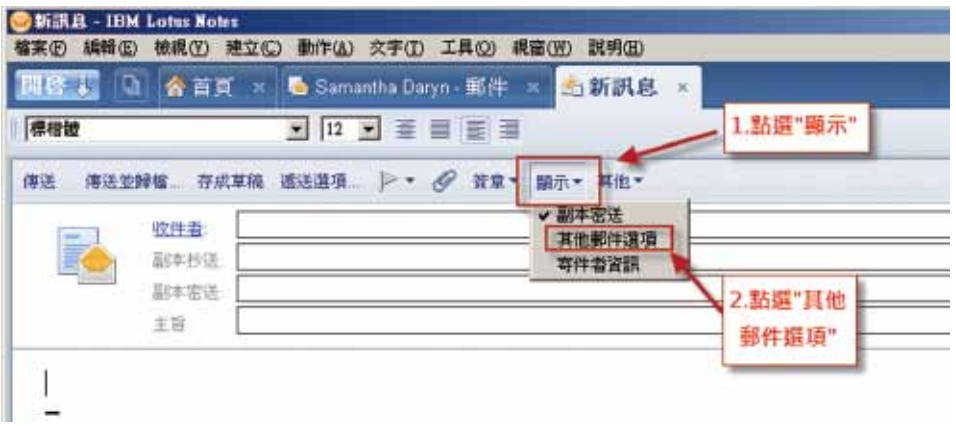

圖 3-23 點選其他郵件選項

3. 點選 " 簽認 ",出現提示 " 此訊息將附有數位簽章傳送 "

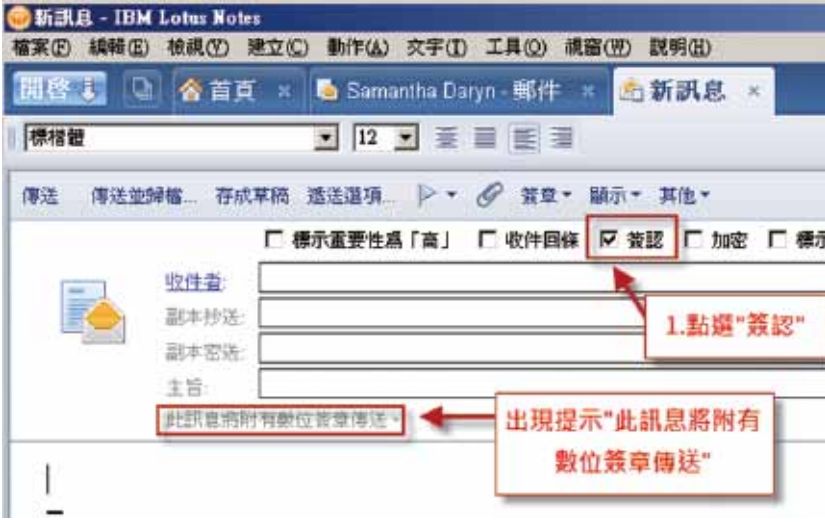

圖 3-24 郵件簽認

4. 點選 " 加密 ",出現提示 " 此訊息將以加密方式傳送 "

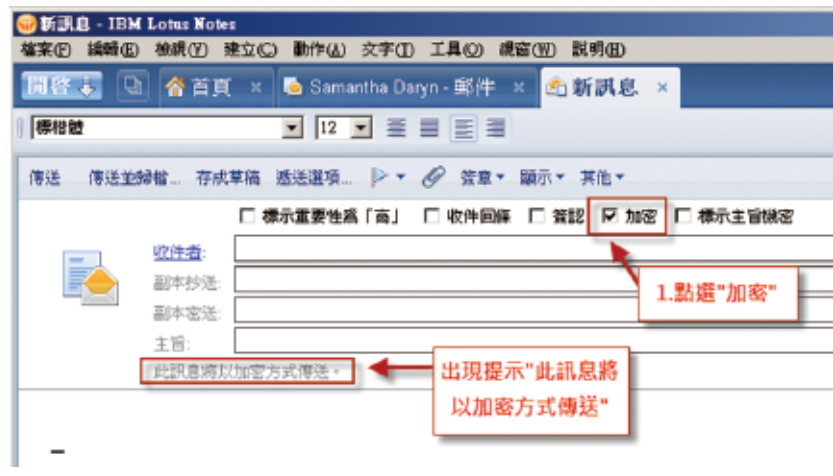

圖 3-25 郵件加密

5. 點選 "標示主旨機密 ", 在郵件主旨前, 會自動加上 "\* 機密: "

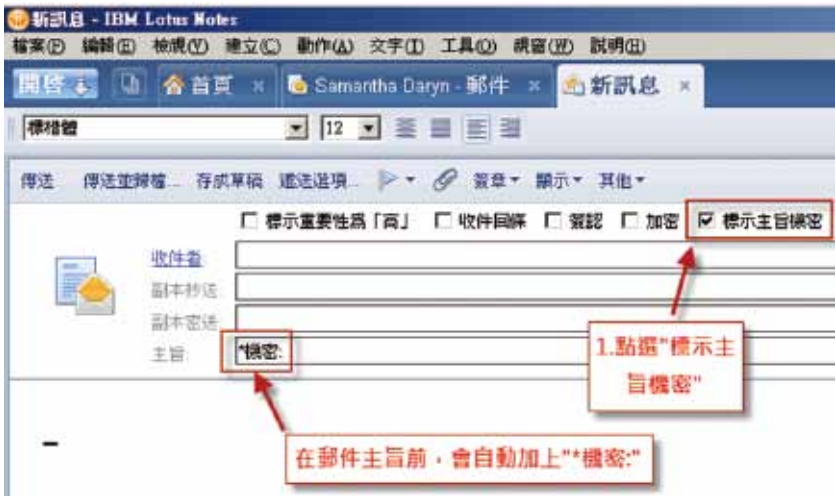

圖 3-26 郵件主旨機密

#### 6. 點選 " 收件回條 "

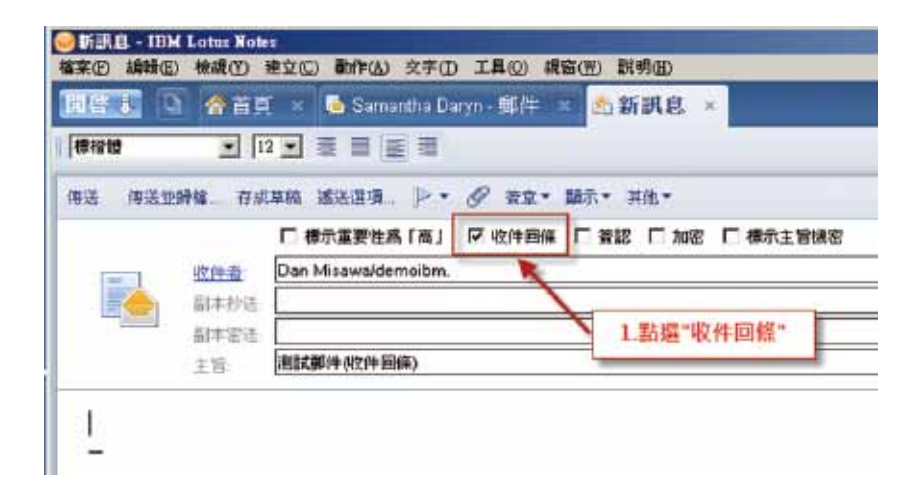

圖 3-27 收件回條

7. 當對方瀏覽郵件後,郵件系統會自動寄出通知郵件,其主旨前會加上,"已接收",讓寄件者可以確 認,收件者的確接收並瀏覽郵件

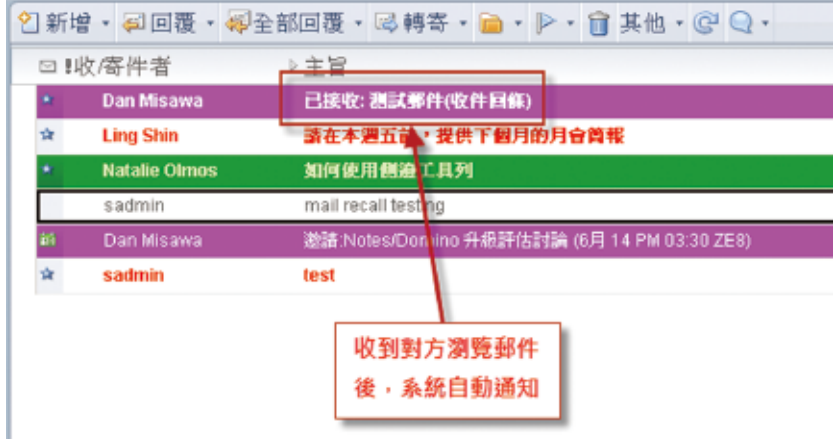

圖 3-28 郵件已接受

#### 8. 點選 " 標示重要性為「高」"

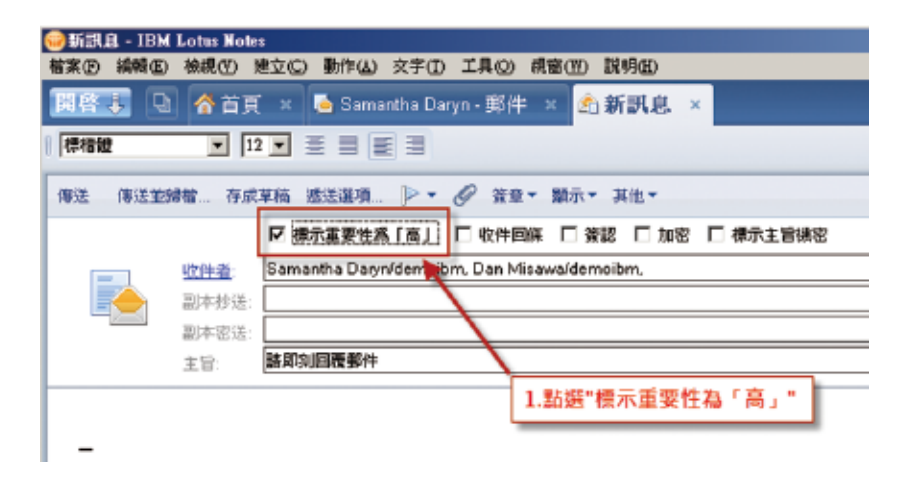

圖 3-29 郵件已接受

9. 當收件者收到,標示高重要性的郵件,會在郵件視圖中顯示 "!",也可以 " 重要性 " 排序

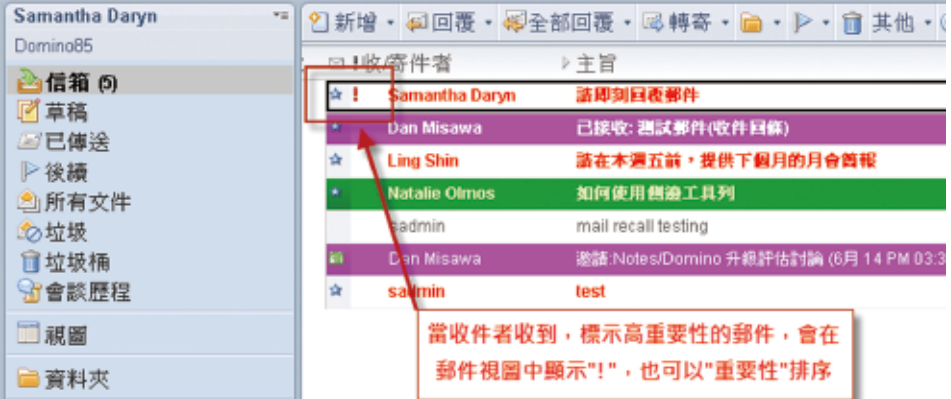

圖 3-30 高重要性郵件

#### 如何透過設定,系統自動儲存編輯中郵件?

如果編輯郵件已經二、三十分鐘,忽然間遇到電腦作業系統當機,剛剛已經編輯快完成的郵件,如果 沒有先存檔,就必須從頭再來,重新編輯郵件。所以,趕快透過下列步驟,啓動自動儲存編輯中郵件, 避免影響工作效率。

#### 1. 點選 " 檔案 " 並選取 " 喜好設定 "

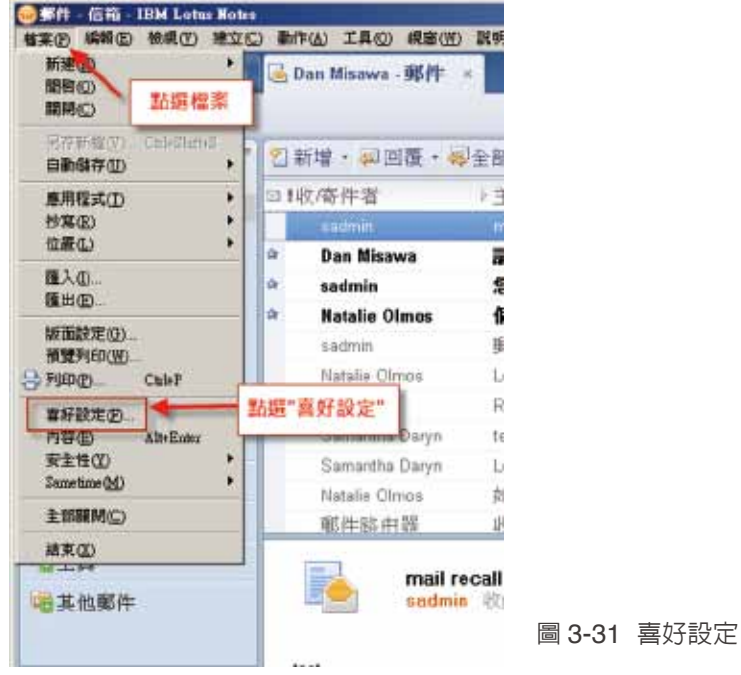

2. 點選 " 基本 Notes 用戶端配置 ",自行修改 " 設定自動儲存間隔 " 時間

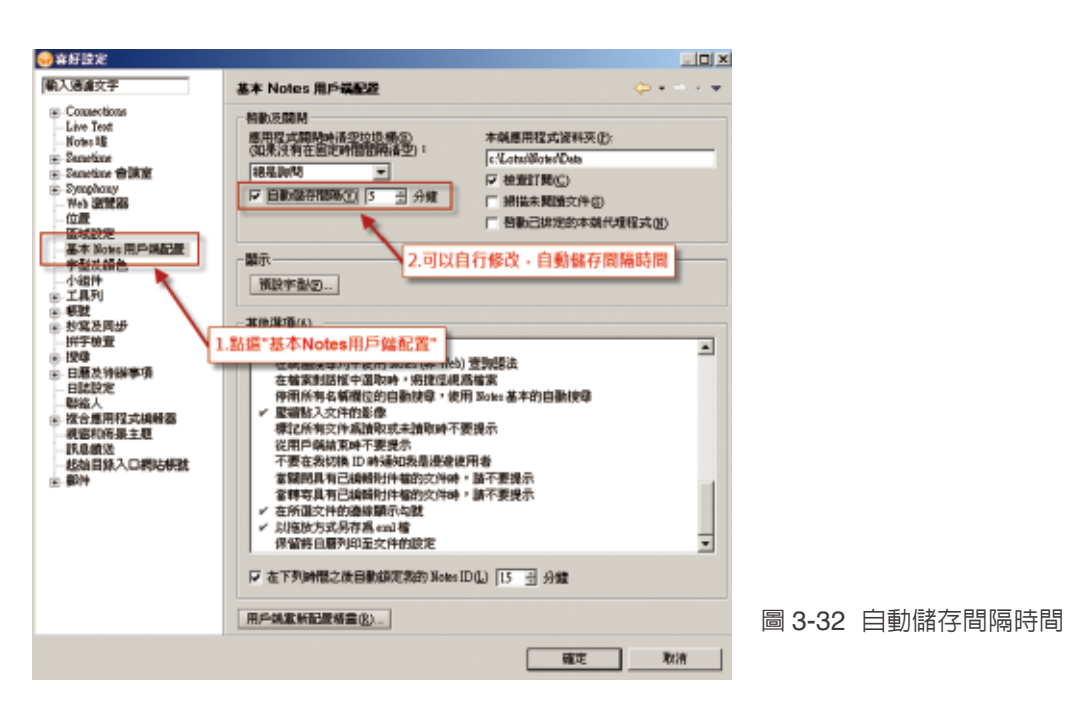

3. 更改的設定, 必須重新開啓 Notes 用戶端才會發生作用,請點選 " 確定 "

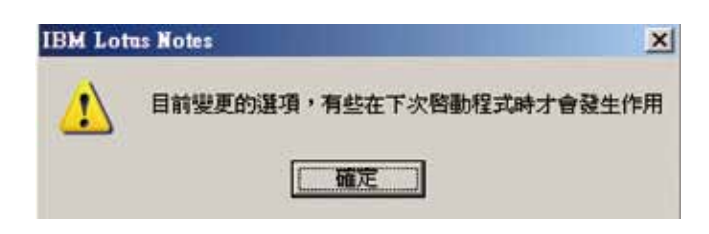

圖 3-33 自動儲存間隔時間

4. 重新開啓 Notes 用戶端後,未來編輯郵件,每隔設定時間,會自動儲存編輯中郵件,並在狀態列會 出現 " 完成自動儲存:新訊息 ",如下圖所示。

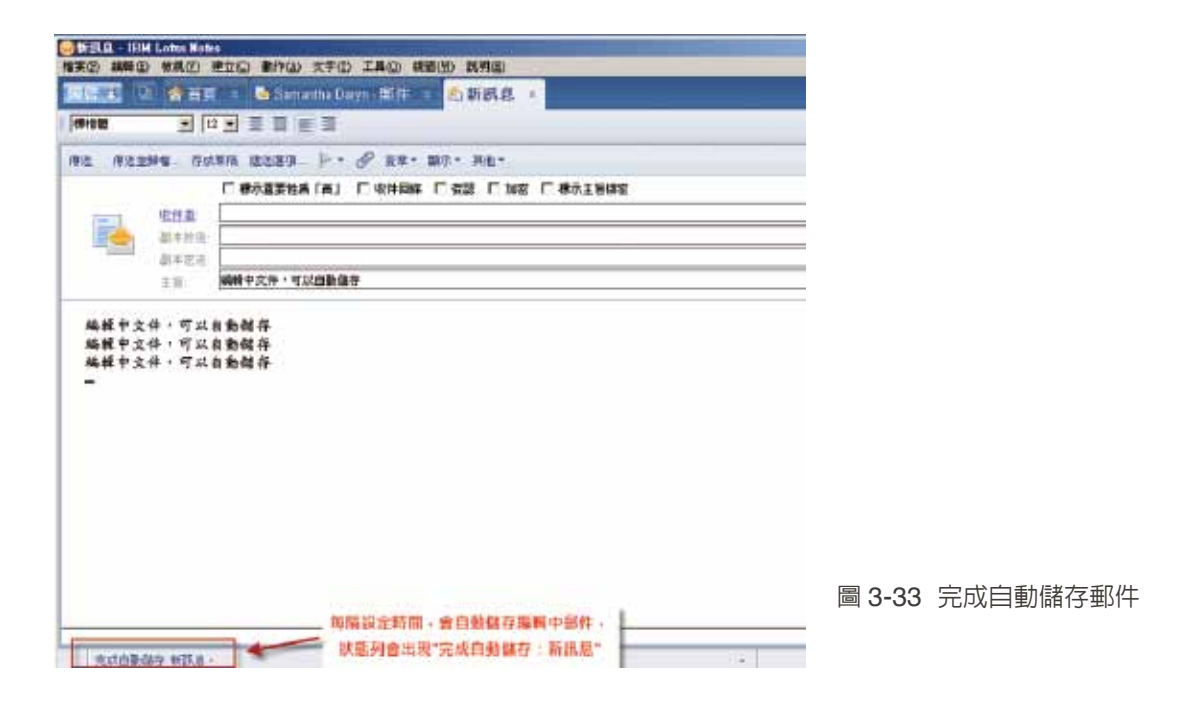

### **Notes 8.5** 如何編輯郵件 **(** 二 **)**

#### 如何召回郵件 **?**

如果郵件寄錯,不需要麻煩系統管理員,可以自行召回郵件,下面簡單說明,如何召回郵件。(伺服 器上,也有相關政策設定,會影響使用者郵件召回的設定)

1. 點選 " 已傳送 " 視圖,並點選 " 收回訊息 ",出現收回訊息對話視窗,並選取欲收回郵件之收件人, 並點選 " 確定 "

2. 可點選 " 既使已讀取訊息,也要收回 ",如選取此選項,既使收件者已經讀取訊息,也會收回郵件。 (伺服器上的相關政策設定,會影響此設定)

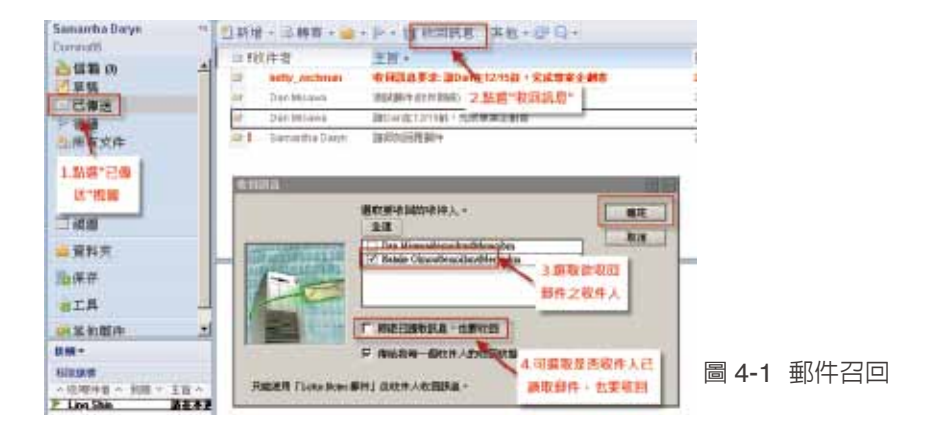

3. 收到 " 郵件路由器 " 的訊息收回狀態報告

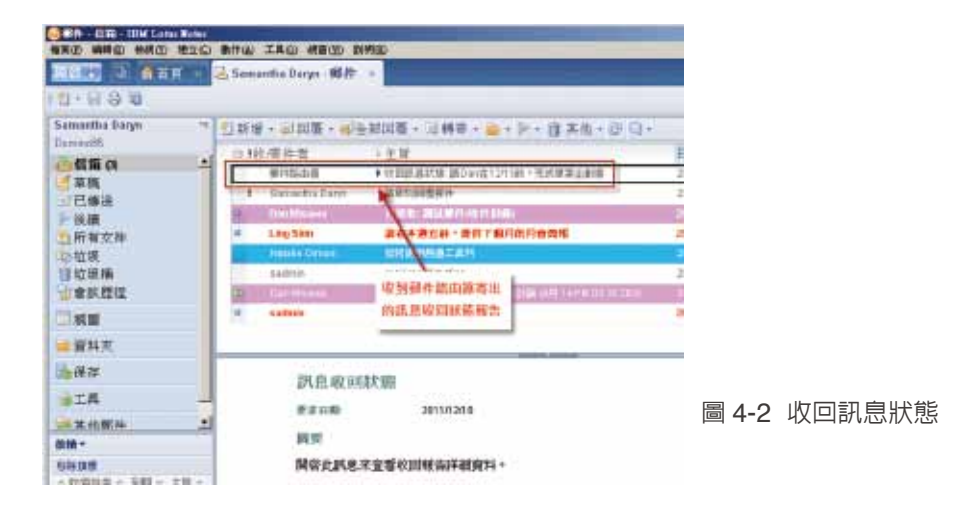

#### 4. 請點選打開郵件,可以看到訊息收回狀態

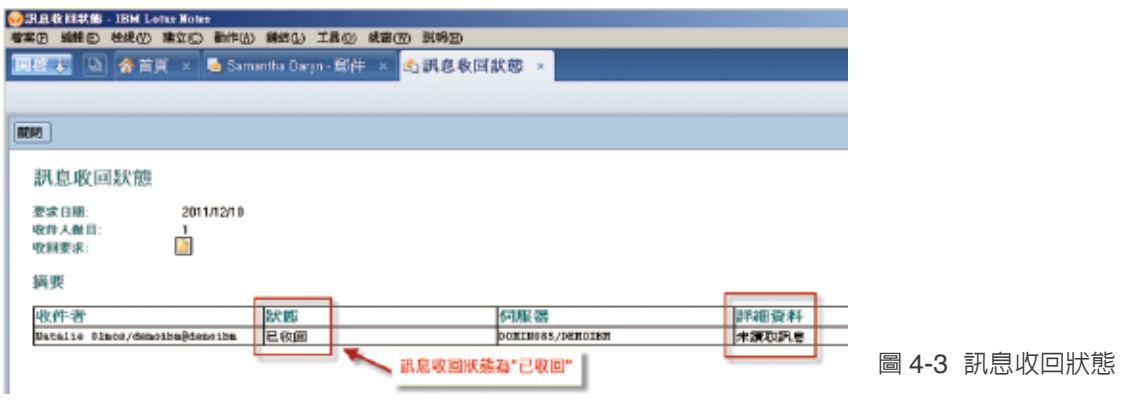

#### 如何建立郵件本端抄本?

Notes/Domino 平台,最強大的功能之一就是抄寫,很多使用者通常都是連結到伺服器上去讀取、瀏 覽郵件。而使用者如果需要遠端連線到遠端伺服器、常需要出差、在家裡工作或是常需要乘坐飛機、 高鐵而需要離線工作,通常在這些狀態之下,網路速度不穩定或是無法連線,此時可以在 Notes 用戶 端,建立郵件本端抄本,此時可以本端撰寫郵件,寫還郵件可直接寄出,或透過定時抄寫機制,抄寫 至伺服器並寄出郵件。

1. 建立本端抄本前,請檢查進階功能表是否有勾起 "進階功能表 ",請點選 "檢視 ", "進階功能表 ", 如果沒有勾選,請勾選。

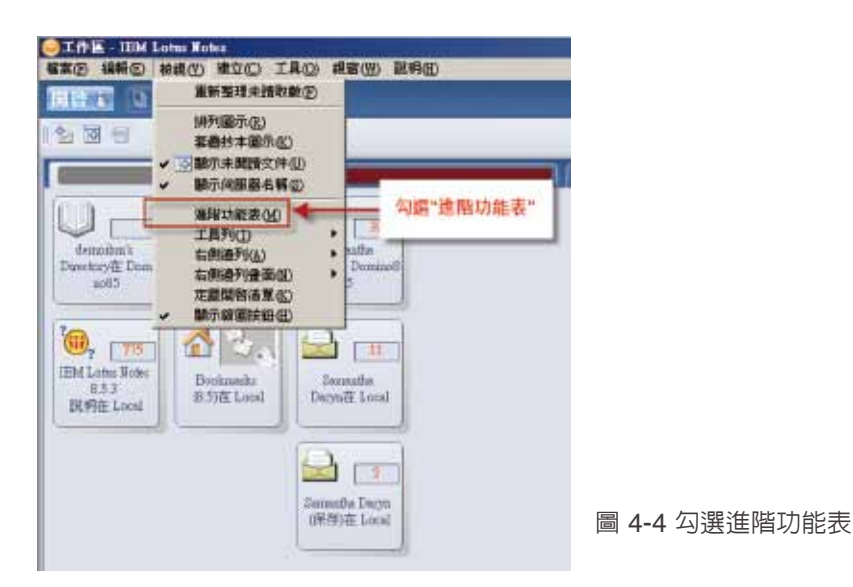

2. 打開 Notes 用戶端,你可以看到你的郵件資料庫,會標示此資料庫是在伺服器上,或是存放在本端。 下圖示中,表示郵件資料庫存放在 Domino85 伺服器上。

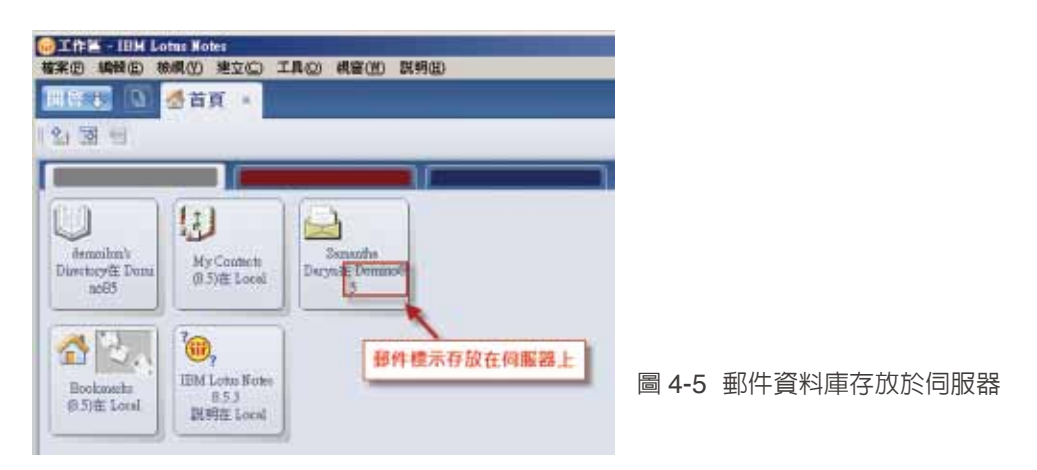

3. 點選郵件資料庫,並按右鍵,出現功能列,點選 " 抄寫 " 及 " 新抄本 "

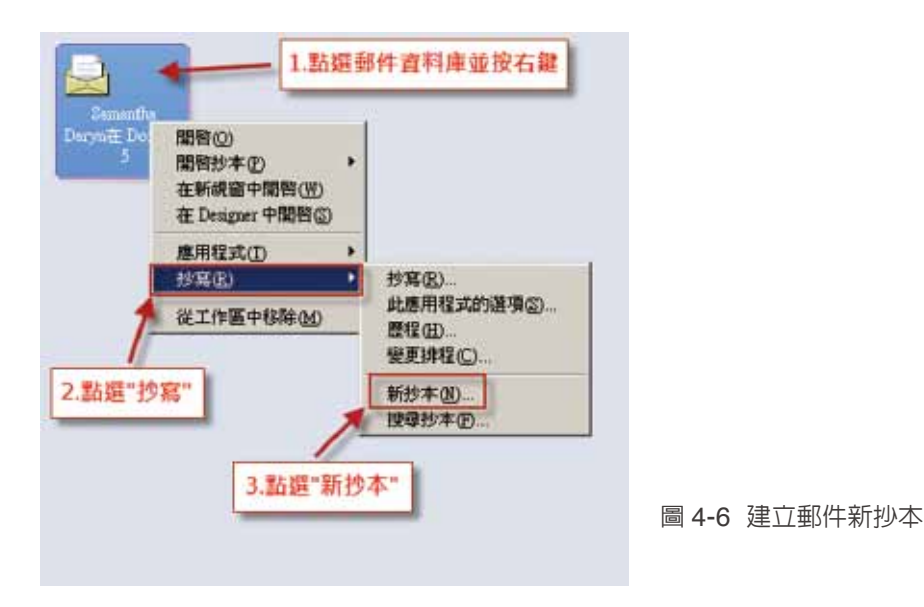

4. 出現建立應用程式複本的的對話框,伺服器設定,請選擇"本端"。

- 5. " 檔案路徑及檔名 " 設定,可修改至你要存放本端位置,但建議不需修改此設定。
- 6. 請選擇 " 加密抄本時使用 " , 可依照需求選擇 " 簡易加密 " 、 " 一般加密 " 或 " 高度加密 " 。
- 7. 請選擇 " 建立搜尋時的全文檢索 ",此設定可以讓你透過關鍵字,快速找到你要搜尋的郵件。

IBM Lotus Notes 8.5.3 功能大解密 23

8. 並請點選 " 確定 ",開始建立抄本。

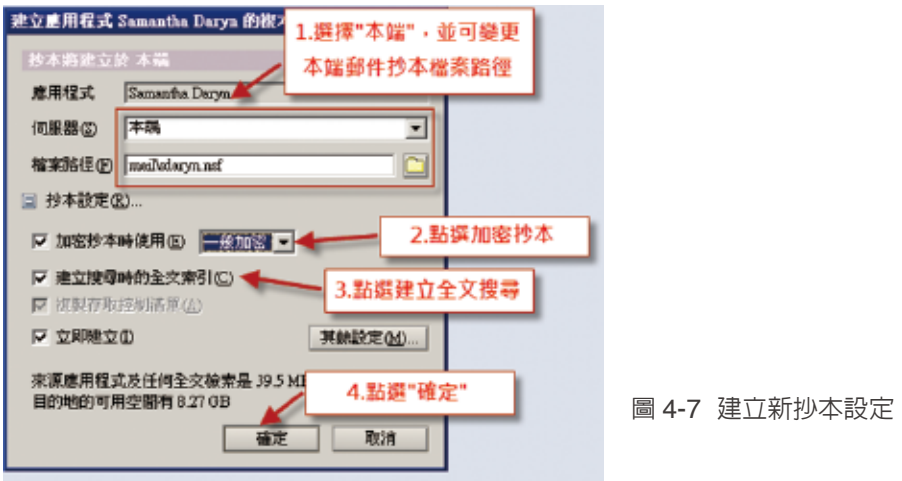

9. 抄寫完成後,請點選資料庫右上方三角圖示,可選擇打開本端郵件抄本,或是開啓伺服器上郵件抄 本

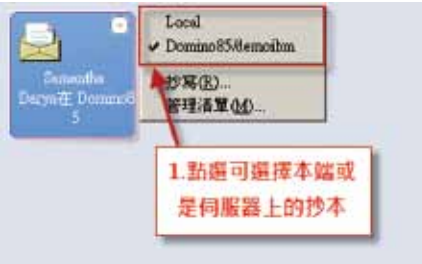

圖 4-8 點選選擇開啟伺服器或本端抄本

10. 如果想要分開伺服器抄本與本端抄本,可點選工具列上的 " 檢視 ", 並取消勾選 " 套疊抄寫圖示 "

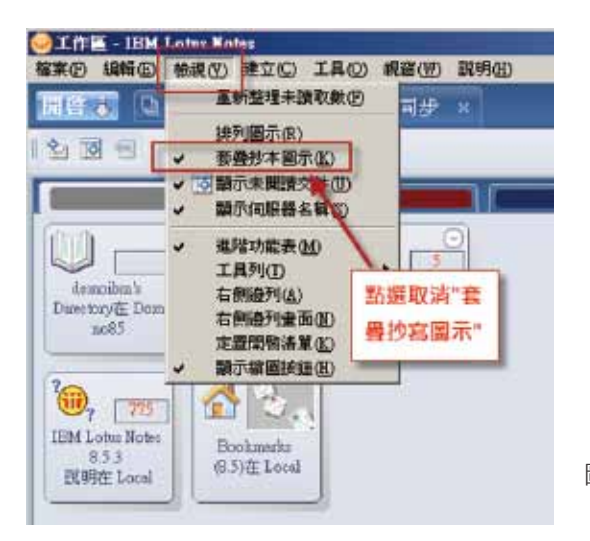

圖 4-9 取消 " 套疊抄寫圖示 "

11. 伺服器郵件抄本端部件抄本分開,方便你可以直接選擇伺服器或本端抄本。

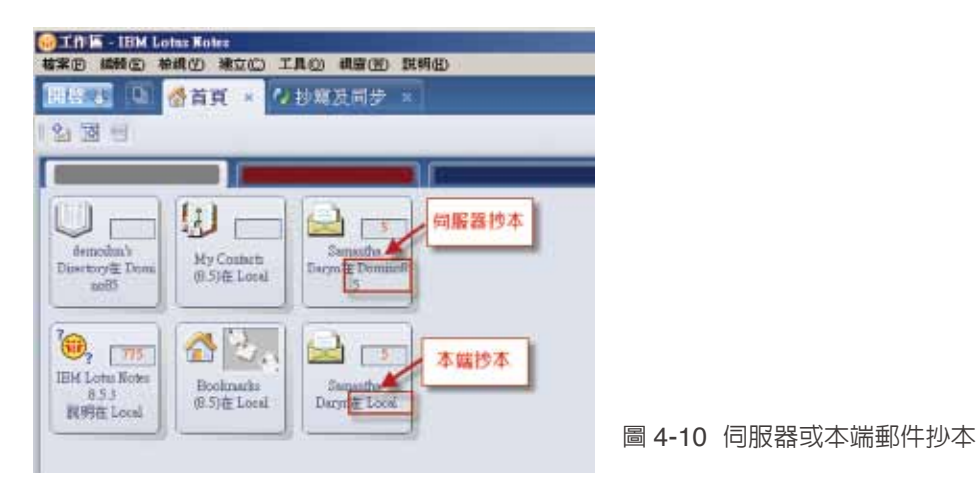

#### 如何更改抄寫設定或手動即時抄寫?

如同上一個主題所說,Notes/Domino 平台,最強大的功能之一就是抄寫,設定完本端抄本後,可以 依照你的使用習慣,更改本端抄寫設定。

1. 點選 "開啓 ", 並點選 " 抄寫和同步 "

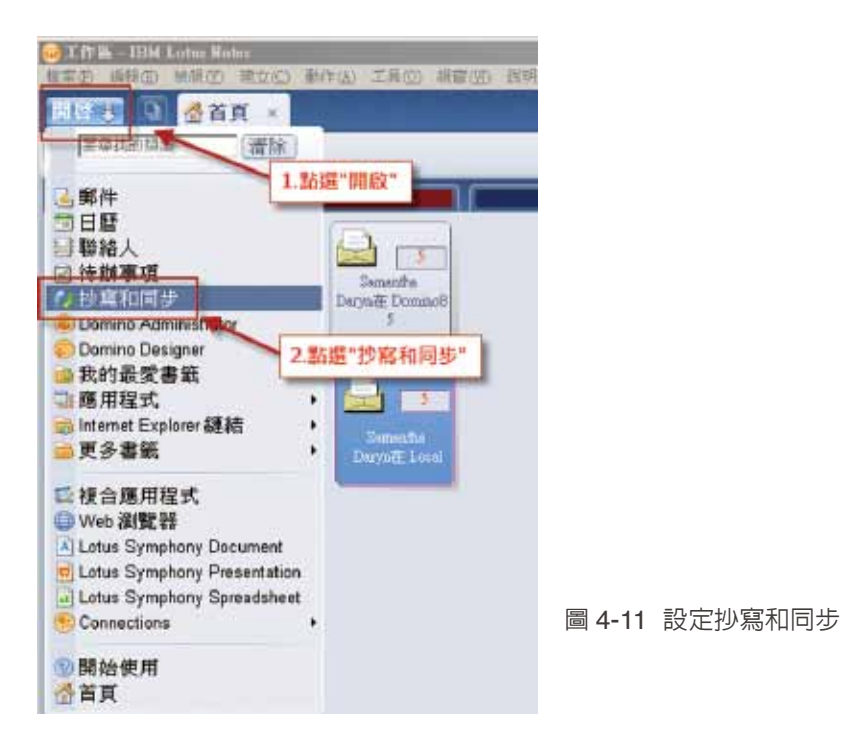

2. 開啓抄寫和同步視窗,可點選 " 立即啓動 ",會立即抄寫同步,勾選 " 已啓用 " 抄寫同步之資料庫。

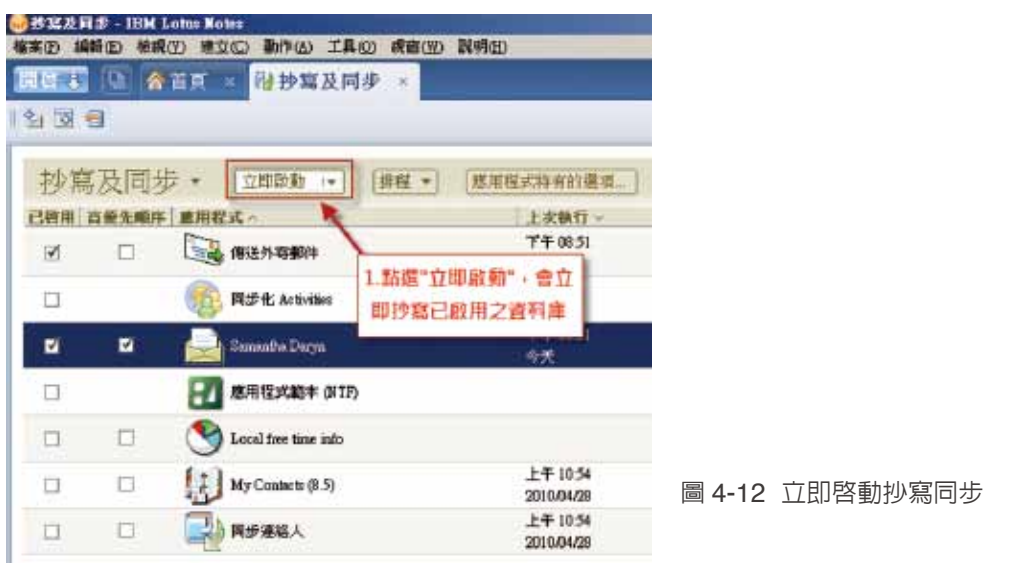

3. 除了 " 立即啓動 " 選項外, 也可以點選 " 僅立即啓動郵件 ", 這個設定只會立即抄寫同步郵件資料庫。 另外,點選 " 立即啟動高優先順序的應用程式 ",這個設定只會立即同步抄寫有勾選高優先順序的資料 庫。

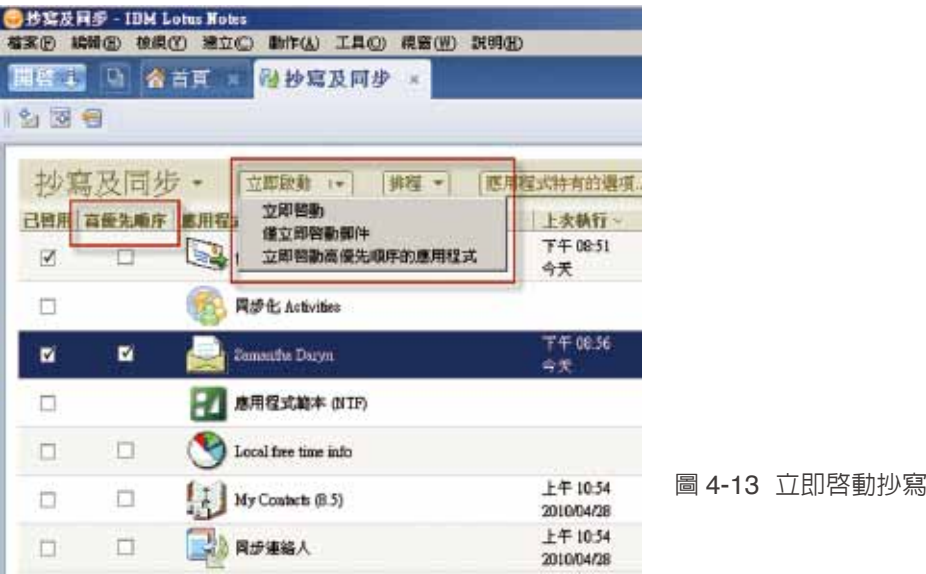

#### 如何本端備存郵件?

企業因為伺服器儲存空間有限,所以,限制每個使用者在伺服器上的郵件空間,有些企業設定為每人 300MB,有些企業設定為每人 800MB。不管企業設定儲存空間大小為多少?只要企業政策允許本端 備存,使用者都可以透過本端備存,將郵件保存在本端。下列步驟將協助你保存郵件。

1. 在工具列中,點選 " 動作 " 及 " 保存 ",並點選 " 建立準則 "

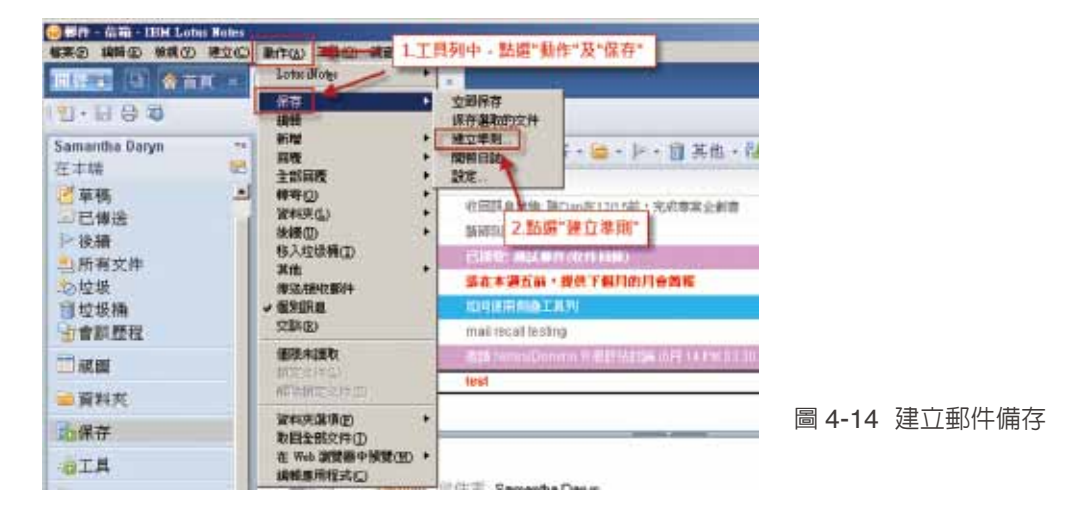

2." 建立保存條件 " 對話視窗中, 先輸入保存條件的描述性名稱, 可以依照自己規劃, 建立多個保存郵 件條件及資料庫,如下圖所示,一年設定一個保存郵件資料庫。

3. 勾選 " 啓用此條件 ",修改保存郵件資料庫名稱,並且點選 " 選擇條件 "

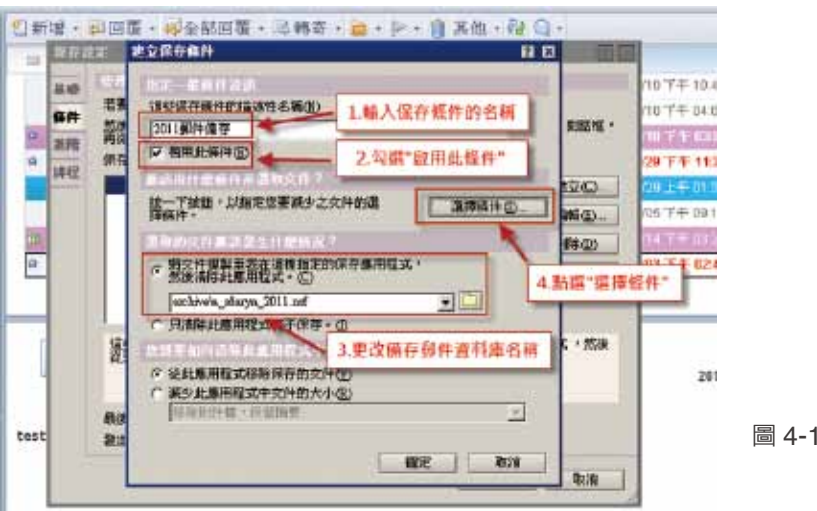

圖 4-15 建立保存條件

4." 保存選擇條件 " 對話視窗中,建議可以設定條件為,超過幾天未修改,並選擇 10 到 15 天自動保存 郵件到郵件資料庫。並點選 " 確定 "。

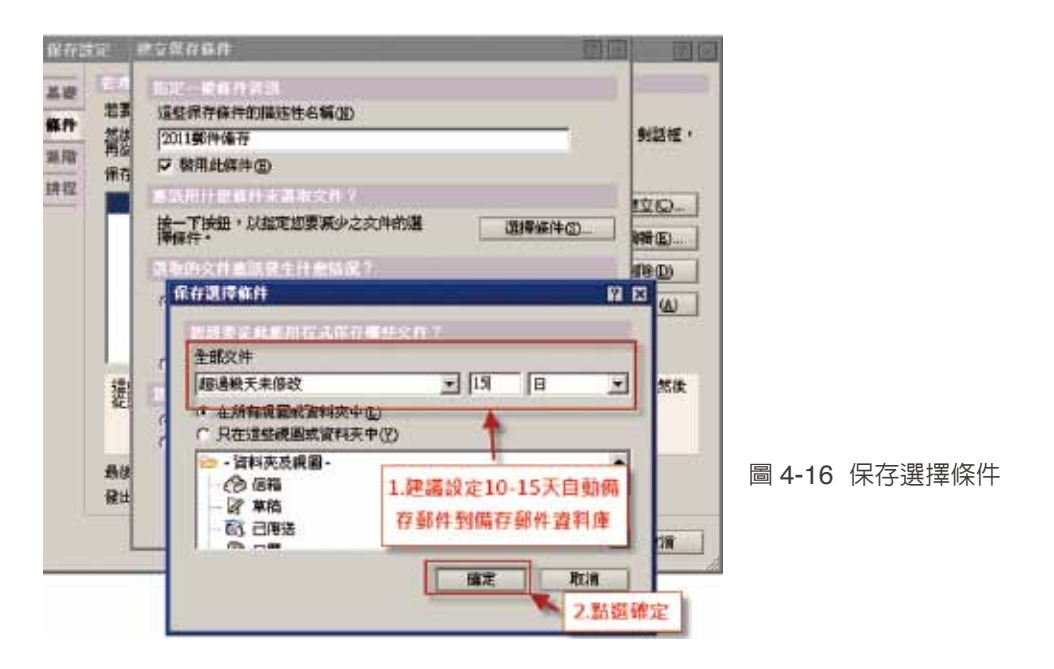

5. 剛剛設定的保存條件 "2011 郵件備存 ",點選切換至 " 排程 " 頁籤

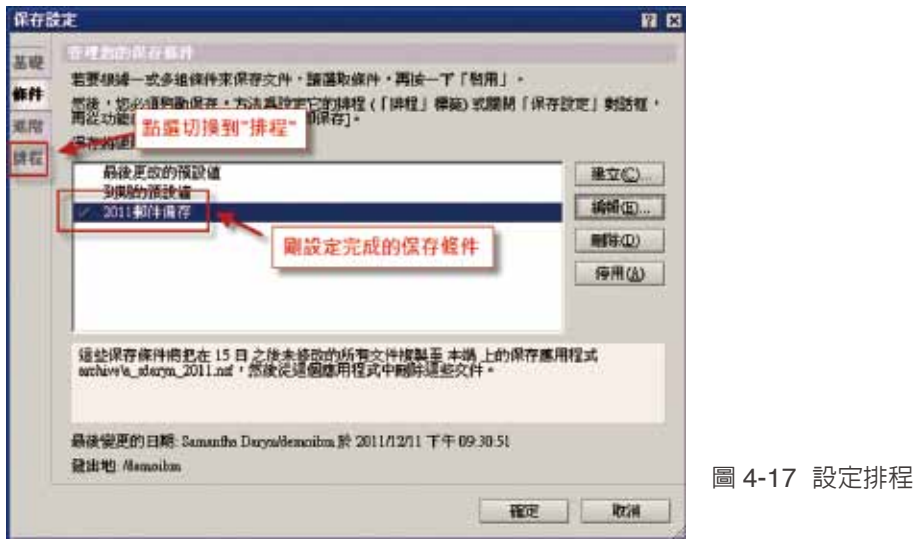

6."保存設定 " 對話視窗中,勾選 " 排定保存 ",會依據設定排程 " 時間 " 及 " 日期 ",自動排程保存郵 件至本端保存郵件資料庫,並點選 " 確定 "。

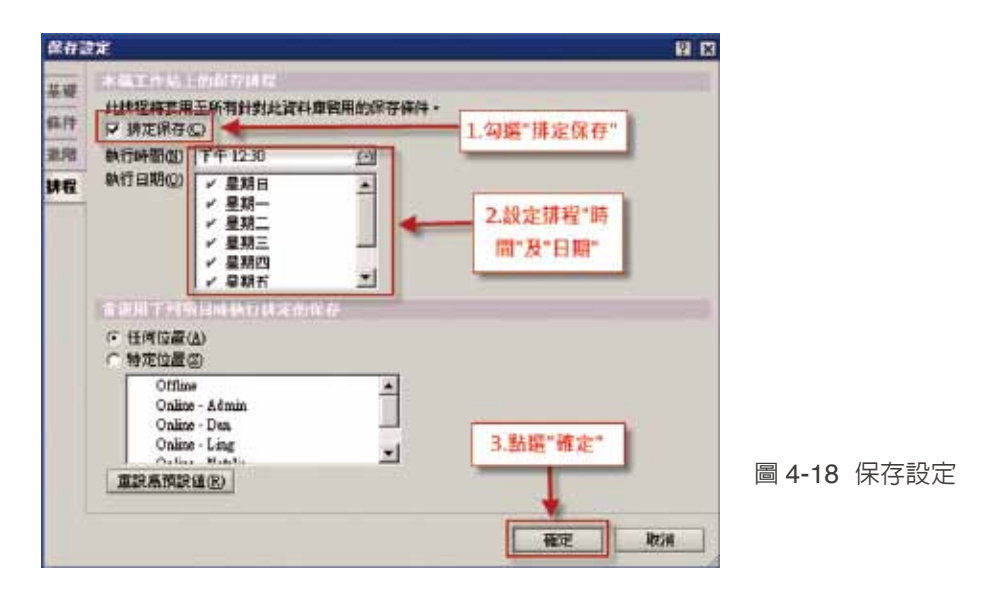

7. 可直接選取一或多份郵件,透過拖拉郵件,直接至剛剛建立的 "2011 郵件備存 " 保存郵件資料庫, 就可手動保存郵件。

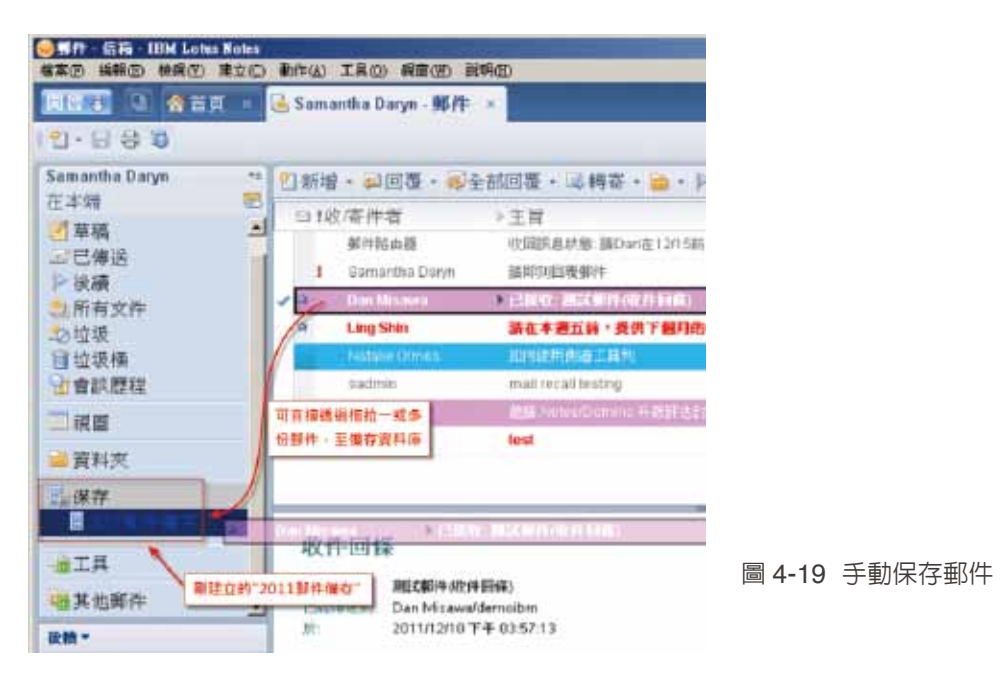

#### 8. 直接點選 "2011 郵件備存 ",進入保存資料庫

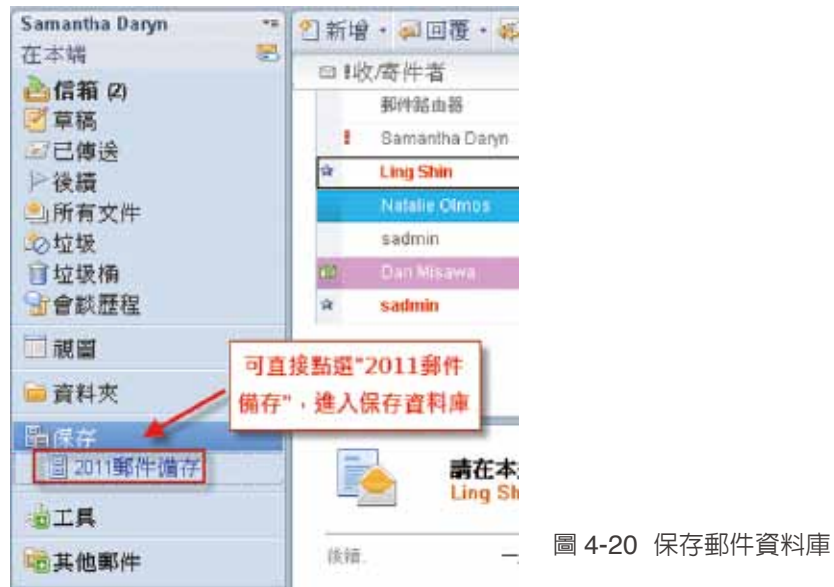

9. 左上角看到 " 保存 a\_sdarun\_2011", 表示你已經進入 "2011 郵件備存 " 郵件保存資料庫

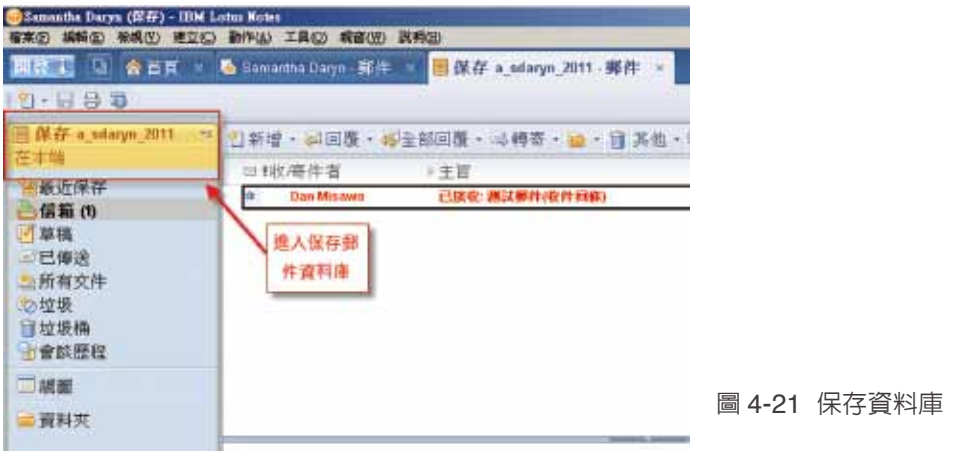

#### 如何透過關鍵字全文檢索,快速找到相關文件?

在 Notes 用戶端中,如果要透過關鍵字查詢,搜尋郵件資料庫中的某一份郵件或是郵件中的附加檔。 請記得一定要設定全文檢索,建立全文檢索的步驟如下。

1. 點選郵件資料庫並按右鍵,點選 " 應用程式 " 及 " 内容 "

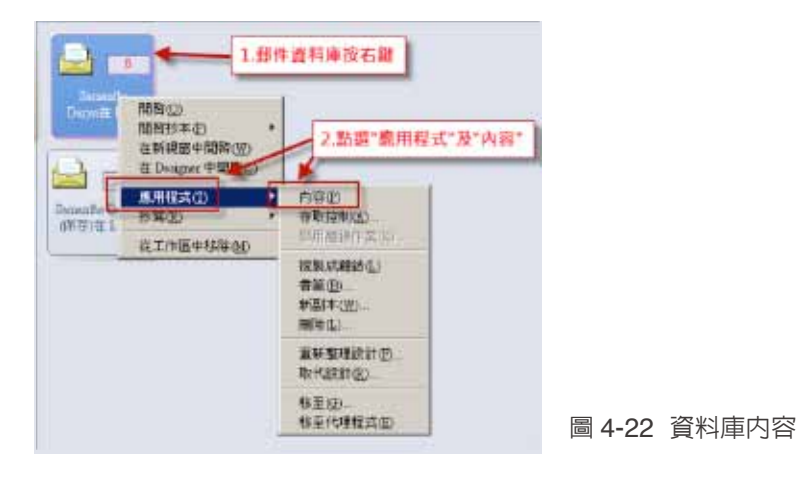

2. 切換到 " 全文檢索頁籤 ", 並點選 " 建立索引 "

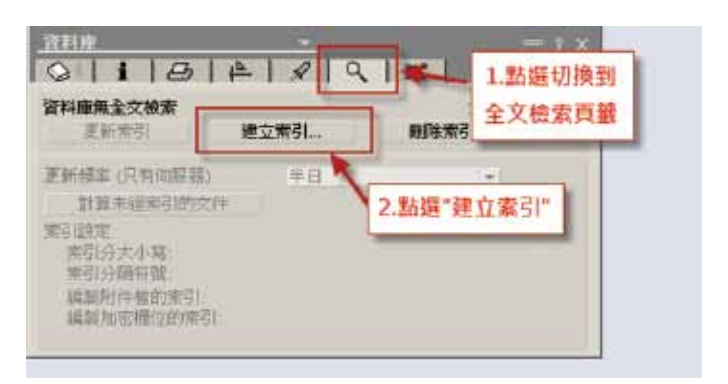

圖 4-23 資料庫內容

3." 建立全文索引 " 頁籤中,如果要搜尋附件檔,請勾選 " 編製附件檔的索引 ", 請點選 " 確定 ",開始 建立索引。

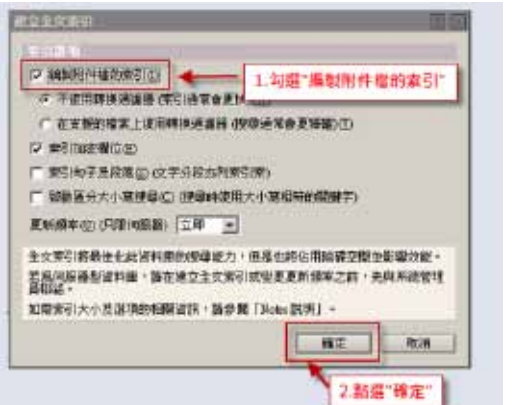

圖 4-24 建立索引

**●整件 -后箱 - 19M Later Notes 420 AND MAY ATO BEW IND ATE NAME 重新整理化) Phone** 四些号 1.開啟部件信箱, 並點 **按继出规图(E)** 店"檢視"及"搜尋此視圖" 2 日号 **IAND** 静示(2) Samantha Dar ・ 副国語・ 導音部回復 - 忌轉寄・論・レ・ **BUILDING** 在本場 向打出螺圈(V) 滞件者 ▶主旨 □信箱(4) 6至(2) **Within di を回用点状態: 講Dan在12/15話 · 3** 不草属 **RMA(W)** 那件路由器 准进失数: Router: Failed to cor 三己佛法 代理程式(A) ZETABANK.COM bocause: SMTP P ▶後續 Returned a Permanent Error 取計() 山所有文件 影像说得(). 朝中部由器 收回网盘材解 部Dan在12/15前, 项) 马拉板 請問別回復館/中 **Bamardha Darvo** √ 编辑功能表OD 自垃圾桶 **諸在本國五前,提供下個月的月會** 右侧通列公 ٠ **Ling Shin** 右側線列車面面 **ST 音频程程** ٠ Natulia Olmo 如何统用的金工具列 定置提购适算(K) □视窗 sadmin mail recall testing → 関示録国控告(日) **ASE Protes Common FLIEST ISSUE** ■資料夾 西保存 mail recall testing 油工具 sadmin 收件者 Dan Misawa, Samantha Dar

4. 全文索引建立完成後,請開啟郵件信箱,並點選 " 檢視 " 及 " 搜尋此視圖 "

圖 4-25 搜尋此視圖

5." 已檢索 ",表示已完成全文檢索,輸入欲查詢之文字,並點選 " 搜尋 ",即可立即找到相關文件。

| <b>WELL INCO WATER WELL</b><br><b>ERED BY</b><br><b>高血圧</b>                                                  | BOW IRE SHOW RED<br>■ Sarsauths Daryn 藤件 →                                         |                                                                                                    |                                                                                                    |                                                     |
|----------------------------------------------------------------------------------------------------|------------------------------------------------------------------------------------|----------------------------------------------------------------------------------------------------|----------------------------------------------------------------------------------------------------|-----------------------------------------------------|
| 12 国装基                                                                                                    |                                                                                    |                                                                                                    |                                                                                                    | High + 1210 Million                                 |
| <b>Samurita Daryn</b><br>在本族<br>三百五百<br>刁草属<br>(巴海邊)<br>一块牌<br>活得文件<br>店並録<br>日址退值<br>自會談應程<br><b>Lattat</b> |                                                                                    | 7- 10 新宿 - 山出海 - 道を胡出復 - 弓轉寄 - 道 - ド - 背 其也 - 守 口 -                                                                                                    |                                                                                                    | 三挥世                                                 |
|                                                                                                    | <b>Q. 49 TW +HR</b><br><b>Mallia</b> 1987                                          |                                                                                                    | ■日検常<br>理学<br><b>ABB</b>                                                                                                    | $X - X$<br>$+88$                                    |
|                                                                                                    | <b>三仙/唐仲岩</b><br>都日益市場<br>期外指击器<br>新代館の語<br>Barriardha Dales<br><b>Ling Street</b> | 下生質<br><b>的例子完成梦寐恋刺毒</b><br>2.最大数亩固之文<br>字·並點圖"推理"<br><b>Marged a Patromer Crow</b><br><b>图像公文是加大 的神<del>节型的时期</del>的复数形式</b><br>基準施設複要性<br><b>第4本第3話·查什T数块的月由齿板</b> | 1. 记检索": 表示已完成全文信表 # 2<br><b>TETABAH COM 2011/02/11 7 T 1972.</b><br>201112113774-1013<br>WORK #710 TO THE RITH<br>2011/01/29 21:21:239 | ă<br>運動<br>160<br>ii u<br>91.81                     |
| 而科茨<br>西澤彦                                                                                                   | <b>Wallake Chever</b><br>sates:<br><b>Carl Motivers</b>                            | お外索特部語で選手<br>trait recok leiding.<br><b>In the death of the book of the line</b>                                                                                     | 2010/02/24 01:01<br>2011/03/17 9:05:18<br><b>STRINGER</b>                                                                               | $\mathbf{W} \in \mathbb{R}^n$<br>110.12<br>- 2<br>ż |
| 四工具<br>通其他國件                                                                                                 | $\mathbb{Z}$                                                                       | 如何使用倒进工具列<br><b>Charles Chapman Hanna</b>                                                                                                    |                                                                                                    | denoted in themselves the bank and                  |

圖 4-26 輸入關鍵字搜尋視圖

#### 如何快速依 **"** 郵件寄件者 **"** 或 **"** 主旨 **"** 進行搜尋?

上一個主題介紹透過全文檢索,可快速進行關鍵字查詢,在 Notes 8.5 又新增了一個快速搜尋的方式, 可以搜尋相同寄件者的所有郵件,或是,相同主旨的所有郵件。

1. 在郵件視圖中, 直接點選欲搜索的郵件, 點選右鍵, 並選擇 " 搜尋 ", 可直接選擇, " 依寄件者 " 或 " 依主旨 " 搜尋。

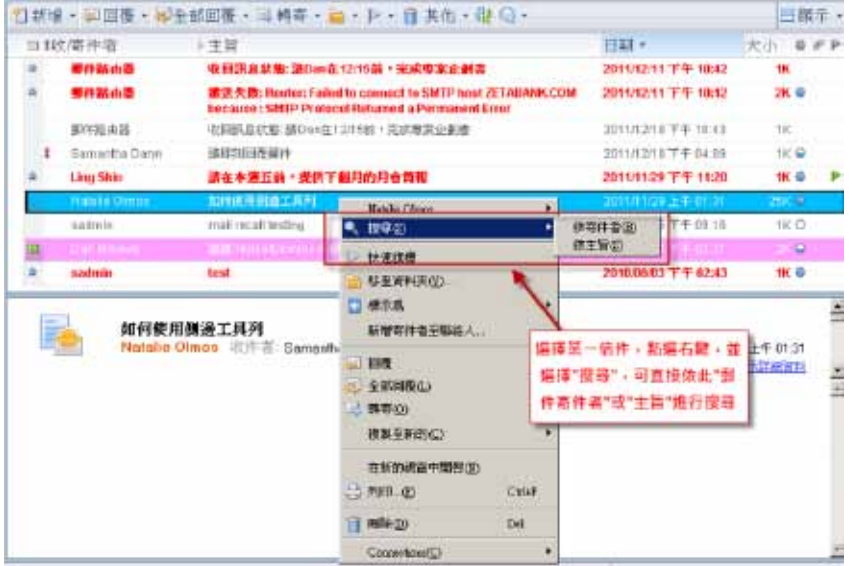

#### 圖 4-27 依寄件者或主旨快速搜尋

#### 2. 依 " 寄件者 " 搜尋結果如下圖

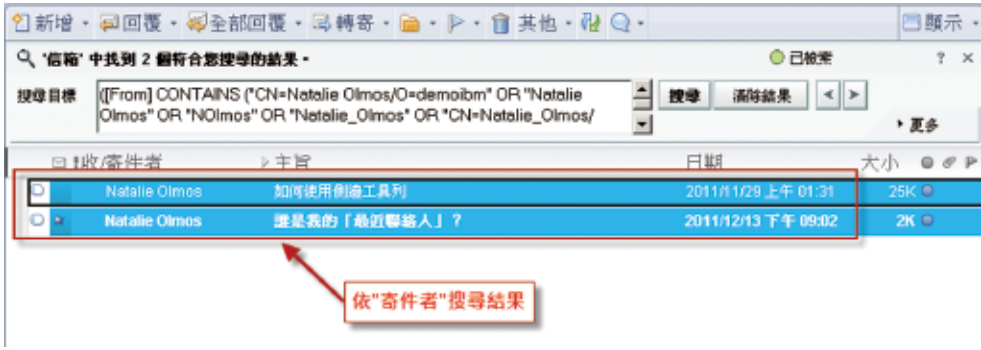

圖 4-28 依寄件者快速搜尋

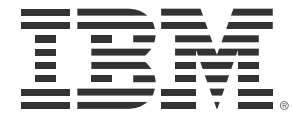

#### 台灣國際商業機器股份有限公司

台北市 110 松仁路 7 號 3 樓 服務專線:0800-016-888 按 1 市場行銷處:0800-016-888 按 1 技術諮詢熱線:0800-000-700 www.ibm.com/tw

©Copyright IBM Corporation 2010

台灣印製 2012 年 1 月 版權所有